*Приложение 5*

*к приказу № 1252-46 от 09.03.2021 г.*

Министерство науки и высшего образования Российской Федерации ФЕДЕРАЛЬНОЕ ГОСУДАРСТВЕННОЕ БЮДЖЕТНОЕ УЧРЕЖДЕНИЕ НАУКИ «ФЕДЕРАЛЬНЫЙ ИССЛЕДОВАТЕЛЬСКИЙ ЦЕНТР ЮЖНЫЙ НАУЧНЫЙ ЦЕНТР РОССИЙСКОЙ АКАДЕМИИ НАУК» (ЮНЦ РАН)

### **МЕТОДИЧЕСКАЯ ИНСТРУКЦИЯ**

К ПРИЛОЖЕНИЮ № 1 «ПОКАЗАТЕЛИ РЕЗУЛЬТАТИВНОСТИ НАУЧНОЙ ДЕЯТЕЛЬНОСТИ (ПРНД)» ПОЛОЖЕНИЯ ОБ ЭФФЕКТИВНОМ КОНТРАКТЕ НАУЧНЫХ РАБОТНИКОВ (2019–2020 гг.)

Ростов-на-Дону 2021

## **СОДЕРЖАНИЕ**

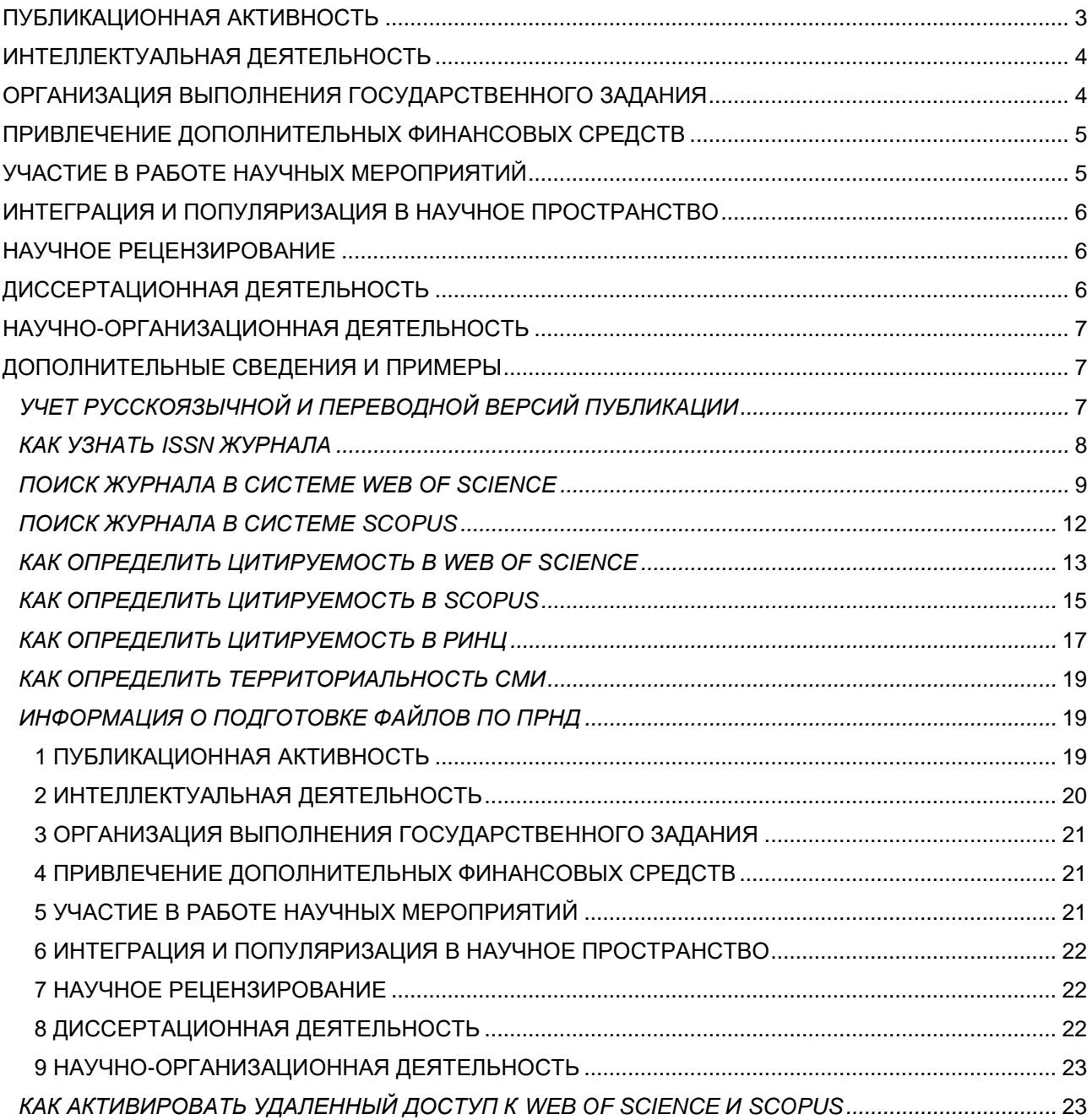

В данной методической инструкции представлена информация по заполнению показателей результативности научной деятельности из *Приложения № 1* «ПОКАЗАТЕЛИ РЕЗУЛЬТАТИВНОСТИ НАУЧНОЙ ДЕЯТЕЛЬНОСТИ (ПРНД)» *Положения об эффективном контракте научных работников* с целью проверки достоверности сведений о результативности деятельности научных работников.

1) Для научных сотрудников, работающих в ЮНЦ РАН по основному месту или по совместительству, в расчет принимаются результаты, которые получены ими при научной деятельности в данной организации и официально к ней отнесены! Так, например, в публикациях, программах научных мероприятий, патентах и пр. научный сотрудник должен указать аффилиацию<sup>1</sup> «**Федеральный исследовательский центр Южный научный центр Российской академии наук» или ЮНЦ РАН**.

2) Научный работник вносит в анкету только те сведения, которые у него есть в наличии, в противном случае в поле обязательно вписать слово «**Нет**».

3) В качестве подтверждающих документов необходимо загружать только тот формат файла, который указан в каждом показателе!

### <span id="page-2-0"></span>**П У Б Л И К А Ц И О Н Н А Я А К Т И В Н О С Т Ь** (учитывать сведения за 2019–2020 годы)

1) Все количественные показатели данного типа делятся на количество авторов, аффилированных с ЮНЦ РАН (сторонние соавторы не учитываются!) на момент публикации.

2) Если публикация индексируется сразу в нескольких научных базах, то необходимо выбрать тот показатель, который будет гарантировать максимальный балл;

3) Русско- или англоязычная версия одной и той же публикация может быть учтена только один раз;

4) Для публикаций в журналах, индексируемых в **Web of Science**, учитываются только статьи в изданиях из базы **Web of Science Core Collection** (далее – WoS CC).

5) Загружать целиком журналы, сборники трудов и др., где опубликована работа, запрещено!

6) К каждой публикации необходимо обязательно первой страницей добавить скриншот с квартилем журнала WoS CC или Scopus, как на рисунках 5А или 5Б и 8.

7) Если в статье WoS СС или Scopus имеется ссылка на госзадание ЮНЦ РАН и указан номер, то количество баллов, получаемых за нее, увеличивается на 100 %

### **ПОКАЗАТЕЛИ**

**!**

**!**

**Статья в журнале, индексируемом в базе данных Web of Science | Scopus | РИНЦ | Google Scholar**

В данном показателе учитываются публикации, индексируемые в **WoS CC, Scopus, Российский индекс научного цитирования** (далее – **РИНЦ**) и **Google Scholar**, за отчетный и предшествующий год, т.е. опубликованные в 2019-2020 гг. Прежде, чем начать заполнять данный раздел, необходимо выяснить в какой базе индексируется журнал, в котором опубликована научная работа. Для журналов, индексируемых в системах **WoS CC** или **Scopus,** существует разделение по уровням сложности **(Квартиль**<sup>2</sup> **1–4)**. Отметим, что при наличии нескольких квартилей необходимо выбрать **максимальный**! Если у публикации отсутствует квартиль, но она индексируется в WoS CC или Scopus**, то следует отнести ее к** *квартилю 4***!**

Чтобы узнать, как проверить квартиль журнала в **WoS CC – [нажмите сюда,](#page-8-0) Scopus – [сюда.](#page-11-0)**

**RSCI<sup>3</sup>** – публикации в журналах только из **Russian Science Citation Index** (далее – RSCI) на платформе **WoS CC** и не имеющие в ней *Квартили 1-4*).

**Научное мероприятие** – в показатель входят публикации в сборниках/журналах, индексируемых в **WoS CC** или **Scopus.**

**РИНЦ** – учитываются публикации в журналах, индексируемые в данной системе научного цитирования и не входящие в предыдущие базы данных.

**Google Scholar** – в данный показатель входят публикации в журналах, отсутствующие в **WoS CC, Scopus** и **РИНЦ, но имеющиеся в Google Scholar**

**ВАК** – публикации в журналах из Перечня рецензируемых научных изданий …, не индексируемые в **WoS CC, Scopus** и **RSCI WoS**. При этом необходимо использовать актуальный список<sup>4</sup> ВАК на момент выхода публикации.

Подтверждающие документы – *PDF-версия публикации/ссылка на публикацию в сети Интернет* (при указании ссылки на публикацию, необходимо текстовый файл сохранить как Adobe

<sup>1</sup>**Аффилиация** – принадлежность автора к определенной организации, месту выполнения работы, результаты которой изложены в научной работе (статьи, доклады, тезисы, монографии, патенты и др.).

<sup>2</sup>**Квартиль** – категория научных журналов, которую определяют библиометрические показатели, отражающие уровень цитируемости, то есть востребованность журнала научным сообществом.

<sup>3</sup>Для уточнения информации о наличии журнала в списке RSCI на платформе Web of Science необходимо перейти в **Каталог журналов** на сайте **Научной электронной библиотеки** – **eLIBRARY.RU** по ссылке:<https://elibrary.ru/titles.asp> и в меню *«Параметры»* необходимо в поле *«Название журнала, издательства или ISSN»* вписать интересующее научное издание, установить галочку *«Входит в базу данных RSCI*» и нажать кнопку *«Поиск»* или *Enter* на клавиатуре. Если журнал входит в *RSCI*, то он отобразится в результатах ниже меню *«Параметры».*

<sup>4</sup>Перечни рецензируемых научных изданий, в которых должны быть опубликованы основные научные результаты диссертаций на соискание ученой степени кандидата наук/доктора наук можно найти на сайте ВАК: [https://vak.minobrnauki.gov.ru/documents#tab=\\_tab:editions~](https://vak.minobrnauki.gov.ru/documents#tab=_tab:editions~)

PDF. Сколько ссылок, столько и PDF-файлов).

# **ПОКАЗАТЕЛИ**

**!**

**!**

**!**

**Статья в коллективной монографии | Публикация в сборнике статей (в трудах/материалах научных мероприятий), энциклопедии, справочнике, словаре, определителе, Красной книге | Публикация тезисов в трудах или материалах научных мероприятий**

При заполнении данных показателей необходимо учитывать только те работы, которые не вошли в предыдущие показатели. Отметим, что в части показателей **«Публикация в сборнике статей …»** и **«Публикация тезисов …»** следует учитывать **не более 3 публикаций** в одном издании. Подтверждающие документы – *PDF-версия публикации/ссылка на публикацию в сети Интернет* (при указании ссылки на работу, необходимо текстовый файл сохранить как Adobe PDF. Сколько ссылок, столько и PDF-файлов).

**ПОКАЗАТЕЛЬ Монография, атлас, учебник и др., изданные по решению ученого совета ЮНЦ РАН**

Монографии учитываются только те, которые рекомендованы к изданию ученым советом ЮНЦ РАН.

При заполнении показателя в качестве подтверждающих документов необходимо предоставить *PDF-версии изданий*, включающие титульный лист, оборот титульного листа и выходные данные, а также выписку из протокола заседания ученого совета ЮНЦ РАН.

**ПОКАЗАТЕЛЬ Совокупная цитируемость публикаций, индексируемых в Web of Science <sup>|</sup> Scopus | РИНЦ**

При заполнении показателя необходимо привести значения по цитированию за 2019-2020 годы всех публикаций сотрудника независимо от года издания в **WoS CC, Scopus** и **РИНЦ**. Обращаем внимание, что в состав цитируемых статей могут входить работы, опубликованные в различные годы научной деятельности, а не только за отчетный год и предшествующий текущему. Чтобы определить соответствующую цитируемость перейдите по ссылкам**: [WoS](#page-12-0) СС, [Scopus,](#page-14-0) [РИНЦ](#page-16-0)**. В качестве подтверждающих документов приводятся снимки экранов («скриншоты»), содержащие соответствующий оцениваемый параметр *в формате JPG* (каждый файл отдельно).

# <span id="page-3-0"></span>**И Н Т Е Л Л Е К Т У А Л Ь Н А Я Д Е Я Т Е Л Ь Н О С Т Ь**

(учитывать сведения за 2019–2020 годы)

### **ПОКАЗАТЕЛИ Патент на изобретение/полезную модель | Свидетельство о регистрации программ ЭВМ, базы данных, типология интегральных схем**

1. Учитывается только результаты интеллектуальной деятельности (РИД), одним из правообладателей которой является ЮНЦ РАН. 2. Количественный показатель делится на количество авторов, аффилированных с ЮНЦ РАН (сторонние

соавторы не учитываются) на момент публикации РИД.

При заполнении данных показателей необходимо учитывать главное требование – в графе «Правообладатель» (патентообладатель, патентовладелец) должно быть указано ЮНЦ РАН. В качестве подтверждающих документов необходимо предоставить скан-копию РИД, зарегистрированного в ФИПС *в формате PDF*.

# <span id="page-3-1"></span>**О Р Г А Н И З А Ц И Я В Ы П О Л Н Е Н И Я Г О С У Д А Р С Т В Е Н Н О Г О З А Д А Н И Я**

(учитывать сведения только за 2020 год)

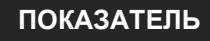

**«Оформление заявок (в том числе на вылов и использование биоресурсов, получение открытого листа) и отчетов (имеющих номер государственной регистрации (ЦИТИС), оформленных согласно ГОСТу)»**

Данный показатель заполняют только ответственные исполнители и нормоконтролеры.

В данном показателе необходимо привести количество заявок или отчетов, оформленных сотрудником. В качестве подтверждающих документов необходимо предоставить *PDF-версию*, включающую титульный лист и список исполнителей отчета/Рапорт зам. председателя ЮНЦ РАН (в случае оформления заявок).

### **ПОКАЗАТЕЛЬ Участие в экспедициях**

В этом показателе следует указать суммарное количество дней, проведённых в экспедиции. В качестве подтверждающих документов необходимо предоставить Приказ о проведении экспедиции/Утвержденный экспедиционный отчет/Список экспедиций сотрудников ЮНЦ РАН из отдела кадров *в формате PDF*.

## <span id="page-4-0"></span>**П Р И В Л Е Ч Е Н И Е Д О П О Л Н И Т Е Л Ь Н Ы Х Ф И Н А Н С О В Ы Х С Р Е Д С Т В**

(учитывать сведения только за 2020 год)

**ПОКАЗАТЕЛЬ Подача заявок в Фонды**

В данном показателе необходимо указать суммарное количество заявок в независимости от их статуса (поддержана/не поддержана) в качестве руководителя/исполнителя, где в качестве организации указан ЮНЦ РАН. Учитываются только заявки, поданные в 2020 г. Продолжающиеся проекты учитываются в показателе **«Участие в программах…, в грантах и др.»**. Подтверждающий документ – скриншот из систем Фондов с наличием даты подачи заявки. Скриншоты необходимо объединить в одном документе, но разделить по разным файлам (руководитель/исполнитель) *в формате PDF*.

**ПОКАЗАТЕЛЬ Участие в программах президиума РАН, базовых или хоздоговорных тематиках, грантах**

При заполнении показателя руководитель/ответственный исполнитель проекта распределяет соответствующие баллы за данный показатель, указанные в Приложении 1 ПРНД, между всеми исполнителями данного проекта в зависимости от степени их вклада в реализацию проекта. Отметим, что минимальный балл, который может поставить руководитель/ответственный исполнитель проекта равен нулю. Подтверждающий документ – скан-копия служебной записки руководителя/ответственного исполнителя проекта, поданная на имя председателя комиссии по ПРНД, с распределением баллов среди исполнителей согласно их вкладу при реализации проекта *в формате PDF*.

## <span id="page-4-1"></span>**У Ч А С Т И Е В Р А Б О Т Е Н А У Ч Н Ы Х М Е Р О П Р И Я Т И Й**

(учитывать сведения только за 2020 год)

### **ПОКАЗАТЕЛИ Устный доклад на научных мероприятиях | Стендовый доклад | Ведущий секции**

При заполнении данных показателей следует учитывать только фактическое участие в научных мероприятиях. В качестве подтверждающих документов необходимо предоставить *PDF-файл* программы научного мероприятия, в которой у автора доклада имеется аффилиация с ЮНЦ РАН. При отсутствии программы конференции необходимо указать ссылку на нее, где указан доклад. Сколько ссылок, столько и PDF-файлов.

### **ПОКАЗАТЕЛЬ Организация научного мероприятия ЮНЦ РАН**

При заполнении показателя ответственное лицо по научному мероприятию, проводимому на базе ЮНЦ РАН, назначенное приказом руководителя организации, распределяет баллы среди сотрудников в зависимости от их фактического вклада в организацию этого мероприятия. Файл предоставляется *в формате PDF* на каждое научное мероприятие.

### <span id="page-5-0"></span>**И Н Т Е Г Р А Ц И Я И П О П У Л Я Р И З А Ц И Я В Н А У Ч Н О Е П Р О С Т Р А Н С Т В О**

(учитывать сведения только за 2020 год)

**ПОКАЗАТЕЛИ Организация и руководство практиками студентов | Победа в конкурсах**  регионального или всероссийского значения, научные **государственные награды, почетные звания** 

При заполнении показателей необходимо указать количество проведенных практик, одержанных побед в конкурсах и т.п. В качестве подтверждающих документов необходимо предоставить скан-копию приказа (для практик) или иных наградных документов (для побед в конкурсах и т.п.) *в формате PDF*.

**ПОКАЗАТЕЛЬ Публикация в СМИ** 

Основным подтверждающим документом о выступлении в СМИ является Справка от пресс-службы ЮНЦ РАН с перечислением всех выступлений сотрудника в отчетном году с указанием для каждого выступления издания, номера, даты выхода, автора и его аффилиации с ЮНЦ РАН, ссылки на интернет-издание. Также к Справке необходимо добавить в качестве приложения скриншоты с сайта Роскомнадзора с конкретными СМИ. Справка с приложением должны быть в одном файле *в формате PDF*. Чтобы проверить принадлежность конкретной публикации в СМИ к определенному ее уровню – **«Публикация в Федеральных СМИ»** или «**Публикация в региональных СМИ»,** перейдите по ссылке**: [СМИ](#page-18-0)**.

### **ПОКАЗАТЕЛЬ Участие в работе выставки или форума, доклады, экскурсии, лекции и мастер-классы в области деятельности ЮНЦ РАН для студентов и школьников**

При заполнении показателя необходимо учитывать только такую деятельность, где сотрудник имеет аффилиацию с ЮНЦ РАН. В качестве подтверждающих документов необходимо предоставить электронную версию публикации, документов, фотоматериалов, благодарственных писем и т.п. *в формате PDF.*

### <span id="page-5-1"></span>**Н А У Ч Н О Е Р Е Ц Е Н З И Р О В А Н И Е**

(учитывать сведения только за 2020 год)

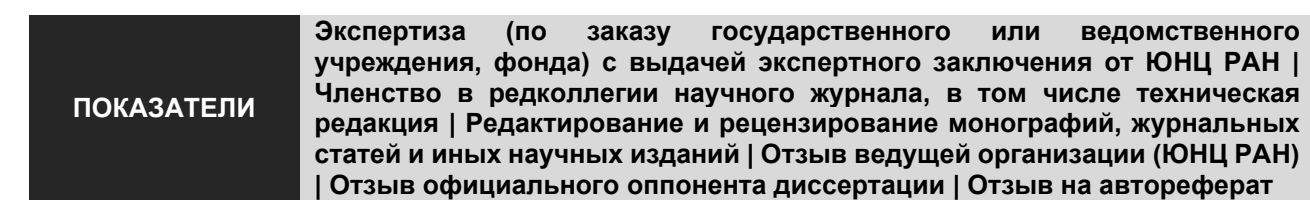

При заполнении данных показателей достаточно указать количество экспертиз, журналов, где имеется членство в редакторской или редакционной коллегии, отзывов, рецензирований и т.д. В качестве подтверждающих документов необходимо предоставить соответствующие подтверждающие документы *в формате PDF*.

Экспертиза по заказу государственного учреждения или ведомства, фонда с выдачей экспертного заключения от ЮНЦ РАН учитывается при условии, что Экспертное заключение утверждено Председателем ЮНЦ РАН. Не могут быть учтены экспертизы по заказу различных ОАО, ПАО, ООО и др. частных или государственных коммерческих (производственных) компаний (предприятий).

# <span id="page-5-2"></span>**Д И С С Е Р Т А Ц И О Н Н А Я Д Е Я Т Е Л Ь Н О С Т Ь**

(учитывать сведения только за 2020 год)

**ПОКАЗАТЕЛЬ Защита диссертации** 

Данный показатель необходимо заполнить в случае, если сотрудник успешно защитил кандидатскую или докторскую диссертацию в отчетном году. В качестве подтверждающего документа необходимо предоставить автореферат *в формате PDF*.

### **ПОКАЗАТЕЛЬ Научное консультирование/соруководство**

**!**

При заполнении данного показателя достаточно указать количество защищенных кандидатских и/или докторских диссертаций или дипломным проектом/курсовой работой, где было проведено руководство/научное консультирование. В качестве подтверждающих документов необходимо предоставить скан-копию приказа ЮНЦ РАН о назначении консультантом, руководителем, или куратором *в формате PDF*.

# <span id="page-6-0"></span>**Н А У Ч Н О - О Р Г А Н И З А Ц И О Н Н А Я Д Е Я Т Е Л Ь Н О С Т Ь**

(учитывать сведения только за 2020 год)

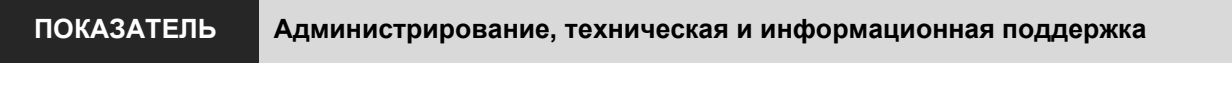

Данный показатель заполняют только те сотрудники, которые были назначены ответственными за интернет-ресурсы, относящиеся к деятельности ЮНЦ РАН.

Заполняя данный показатель, необходимо указать количество Интернет-ресурсов, поддерживаемых в отчетном году. Ответственное лицо может быть назначено руководителем организации, подразделения, а также ученым советом ЮНЦ РАН или СМУ ЮНЦ РАН. В качестве подтверждающих документов необходимо предоставить скан-копию приказа/отчета ученого секретаря *в формате PDF.*

**ПОКАЗАТЕЛЬ Повышение квалификации, стажировка продолжительностью не менее календарной недели** 

При заполнении данного показателя необходимо указать общее количество стажировок или прохождений повышения квалификации. В качестве подтверждающих документов необходимо предоставить сертификат, диплом о повышении квалификации или получении дополнительного образования *в формате PDF*.

### **ПОКАЗАТЕЛЬ Ведение журналов на рабочем месте (оборудования<sup>5</sup> , экспертиз и т.д.)**

В данном показателе необходимо указать количество журналов, которые велись на рабочем месте за отчетный год. В качестве подтверждающих документов необходимо предоставить скан-копию журнала за год, заверенную руководителем подразделения *в формате PDF*.

**ПОКАЗАТЕЛЬ Помощь вспомогательным отделам**

Начальник вспомогательного подразделения предоставляет список с указанием ФИО сотрудника и количеством баллов *в формате PDF*.

### <span id="page-6-2"></span><span id="page-6-1"></span>**Д О П О Л Н И Т Е Л Ь Н Ы Е С В Е Д Е Н И Я И П Р И М Е Р Ы**

### **УЧЕТ РУССКОЯЗЫЧНОЙ И ПЕРЕВОДНОЙ ВЕРСИЙ ПУБЛИКАЦИИ**

Например, работа, опубликованная на русском языке: *Иванов И.И., Петров П.П., Сидоров С.С. Неоценимая роль шерстистых мамонтов в жизни неандертальцев // Доклады Российской академии наук. Науки о жизни.* **–** *2020.* **–** *Т. 495, № 1.* **–** *С. 109–118.* индексируется только в **РИНЦ** и в **Google Scholar**. Авторам известно, что данная работа переведена на английский язык и опубликована в издании «*Doklady Biological Sciences»*, индексируемая в **Scopus**. Следовательно, в ПРНД необходимо учесть только переводную версию статьи, предварительно узнав *квартиль* журнала.

В данном примере издание относится к квартилю 3, так как из трех категорий отрасли знаний к

<sup>5</sup>Для оборудования обязательно указание темы, по которым проводятся исследования (Базовой темы, программы президиума или гранта).

<span id="page-7-0"></span>которому оно относится, выбрали ту, где наибольший процентиль<sup>6</sup>.

### **КАК УЗНАТЬ ISSN ЖУРНАЛА**

*ISSN* необходимого журнала может быть получена на официальном сайте журнала в сети Интернет<sup>7</sup> . Также данная информация доступна в Научной электронной библиотеке – **eLIBRARY.RU**. Чтобы узнать необходимый *ISSN* журнала в **eLIBRARY.RU**, перейдите по ссылке:

### [http://elibrary.ru/titles.asp.](http://elibrary.ru/titles.asp)

В открывшемся окне браузера необходимо в поле «*Название журнала, издательства или ISSN*» указать фрагмент полного или сокращенного названия журнала и нажать кнопку «*Поиск*» (рисунок 1).

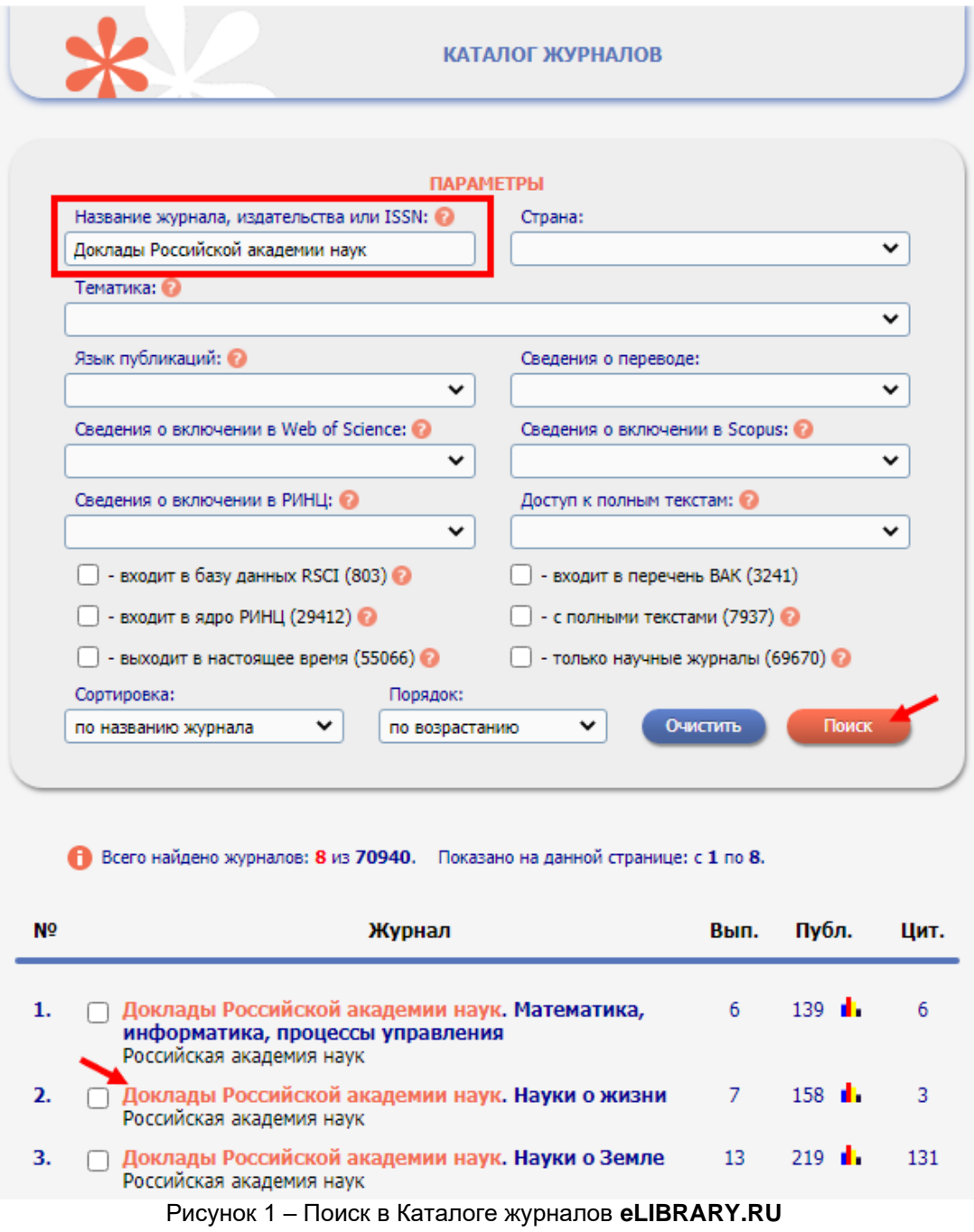

<sup>6</sup>Процентили с 1 по 24 (включительно) соответствует квартилю 4, с 25 по 49 (включительно) – квартилю 3, с 50 по 74 (включительно) – квартилю 2 и с 75 по 99 (включительно) – квартилю 1.

<sup>&</sup>lt;sup>7</sup>Сведения об индексации в разных информационно-аналитических системах научного цитирования или Интернет-ресурсах могут быть не актуальными в связи с запаздыванием в обновлении базы данных или сайта.

После этого отобразится искомый журнал или список журналов, содержащий введенное название. Чтобы просмотреть информацию об издании, которое было задано в поиске, необходимо перейти на него, нажав на название журнала (см. рисунок 1).

На данной странице необходимо найти строки со следующими названиями: «*ISSN печатной версии*», «*ISSN онлайновой версии*» или «*ISSN англоязычной версии*», в зависимости от того какая из версий журнала нужна (рисунок 2).

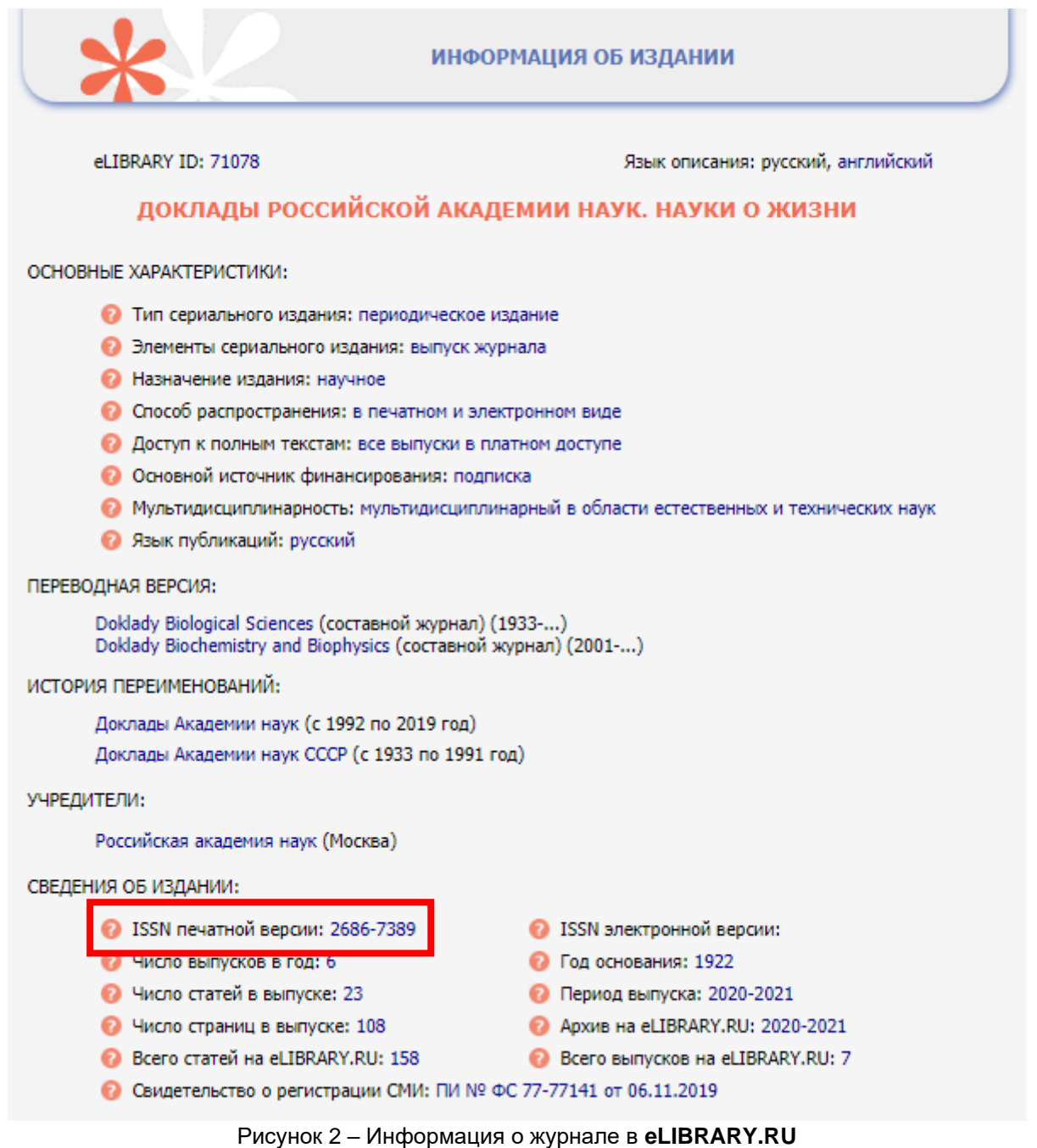

### **ПОИСК Ж УРНАЛА В СИСТЕМЕ WEB OF SCIENCE**

<span id="page-8-0"></span>Для того чтобы точно выяснить индексирование журнала в **WoS CC<sup>8</sup>** перейдите по адресу ниже:

[http://apps.webofknowledge.com/WOS\\_GeneralSearch\\_input.do?product=WOS&search\\_mode=GeneralSea](http://apps.webofknowledge.com/WOS_GeneralSearch_input.do?product=WOS&search_mode=GeneralSearch&SID=4DUJR7LwrRBawcWoM2c&preferencesSaved) [rch&SID=4DUJR7LwrRBawcWoM2c&preferencesSaved=](http://apps.webofknowledge.com/WOS_GeneralSearch_input.do?product=WOS&search_mode=GeneralSearch&SID=4DUJR7LwrRBawcWoM2c&preferencesSaved)

<sup>8</sup>Осуществление входа в данную систему научного цитирования для научных сотрудников осуществляется по IP-адресам с ПК ЮНЦ РАН, а также возможно настроить к ней удаленный доступ. См. пункт «КАК АКТИВИРОВАТЬ УДАЛЕННЫЙ ДОСТУП К WEB OF SCIENCE И SCOPUS» данной методической инструкции.

В открывшемся окне браузера (рисунок 3) нажмите на *«Расширенный поиск»*, предварительно проверив, что поиск будет осуществлен в записях источников **WoS CC**, а в поле *«Другие параметры»* выбраны все указатели цитирования.

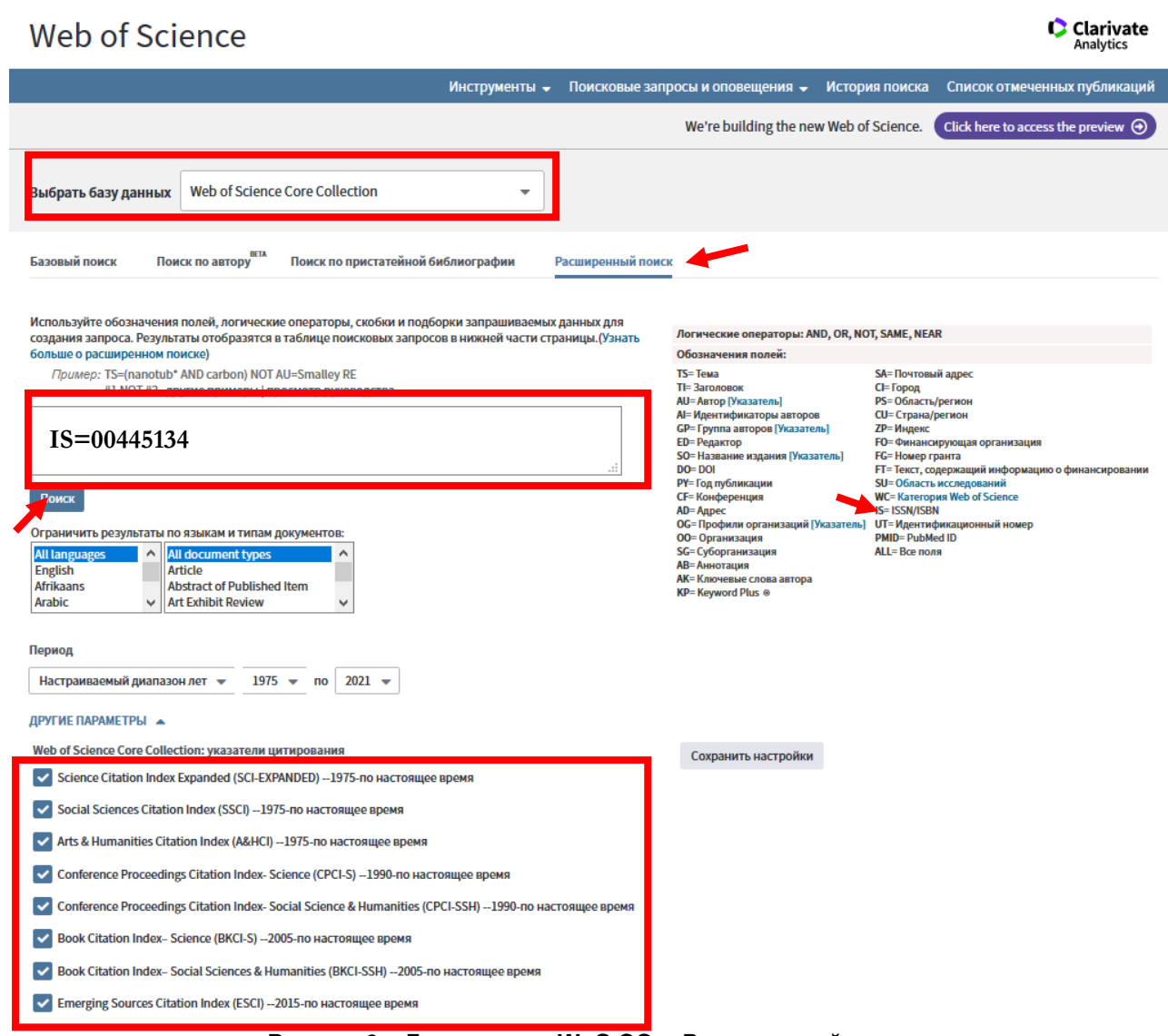

Рисунок 3 – База данных **WoS CC** – *Расширенный поиск*

Здесь в пустом окне с использованием обозначения полей необходимо вписать следующую информацию (для точного поиска журнала лучше использовать *Международный стандартный серийный номер* | *International Standard Serial Number | ISSN* в связи с тем, что полное название издания может быть записано в системе по-разному – на английском языке, в транслитерации и т.п.)): **IS=0044- 5134** (с дефисом) или **IS=00445134** (без дефиса) и активировать «*Поиск*». Затем в этом же окне ниже откроется дополнительное поле «*История поиска*». В данной истории поиска в столбце «*Результаты*» будет выведено число документов, найденных по заданному поиску в данной системе. Число отличное от нуля говорит о том, что в базе данных **WoS CC** индексируется журнал и, соответственно, публикация в данном журнале, который был задан в поиске. Для просмотра найденной информации необходимо нажать **на цифру** в столбце «*Результаты*» (рисунок 4).

| История поиска: |                     |                                                                                                    |                                      |                                    |                       |                                            |                                                                          |
|-----------------|---------------------|----------------------------------------------------------------------------------------------------|--------------------------------------|------------------------------------|-----------------------|--------------------------------------------|--------------------------------------------------------------------------|
|                 | Подборка Результаты |                                                                                                    | Сохранить историю/создать оповещение | Открыть сохраненную историю поиска | Изменение<br>подборок | $\bigcirc$ and $\bigcirc$ or<br>Объединить | Объединение подборок Удалить подборки<br>Выбрать все<br><b>X</b> Удалить |
| #1              | 8625                | $IS = 00445134$<br>Указатели=SCI-EXPANDED, SSCI, A&HCI, CPCI-S, CPCI-SSH, BKCI-S, BKCI-SSH, ESCI Период=1975-2021 |                                      |                                    | Изменить              |                                            |                                                                          |
|                 |                     |                                                                                                    | $D14 \sim n \sim n \cdot A$          | $F_{\text{max}}$ country Was CC    | $M$ amanus sauaua     |                                            |                                                                          |

Рисунок 4 – База данных **WoS CC** – *История поиска*

На, открывшейся странице нажимаете на журнал с целью определения квартиля журнала. Также обратите внимание на годы публикаций в связи с тем, что журнал может больше не индексироваться в данной базе (рисунок 5А). Если название журнала не активно, то это означает, что журнал **либо не имеет квартиля** и необходимо отнести его **к квартилю 4,** либо необходимо **нажать на саму статью** (рисунок 5А), чтобы увидеть его внутри описания – вкладка «*Просмотреть Impact Factor журнала*» (рисунок 5Б). При наличии у журнала нескольких категорий, выбрать ту, где наибольший квартиль!

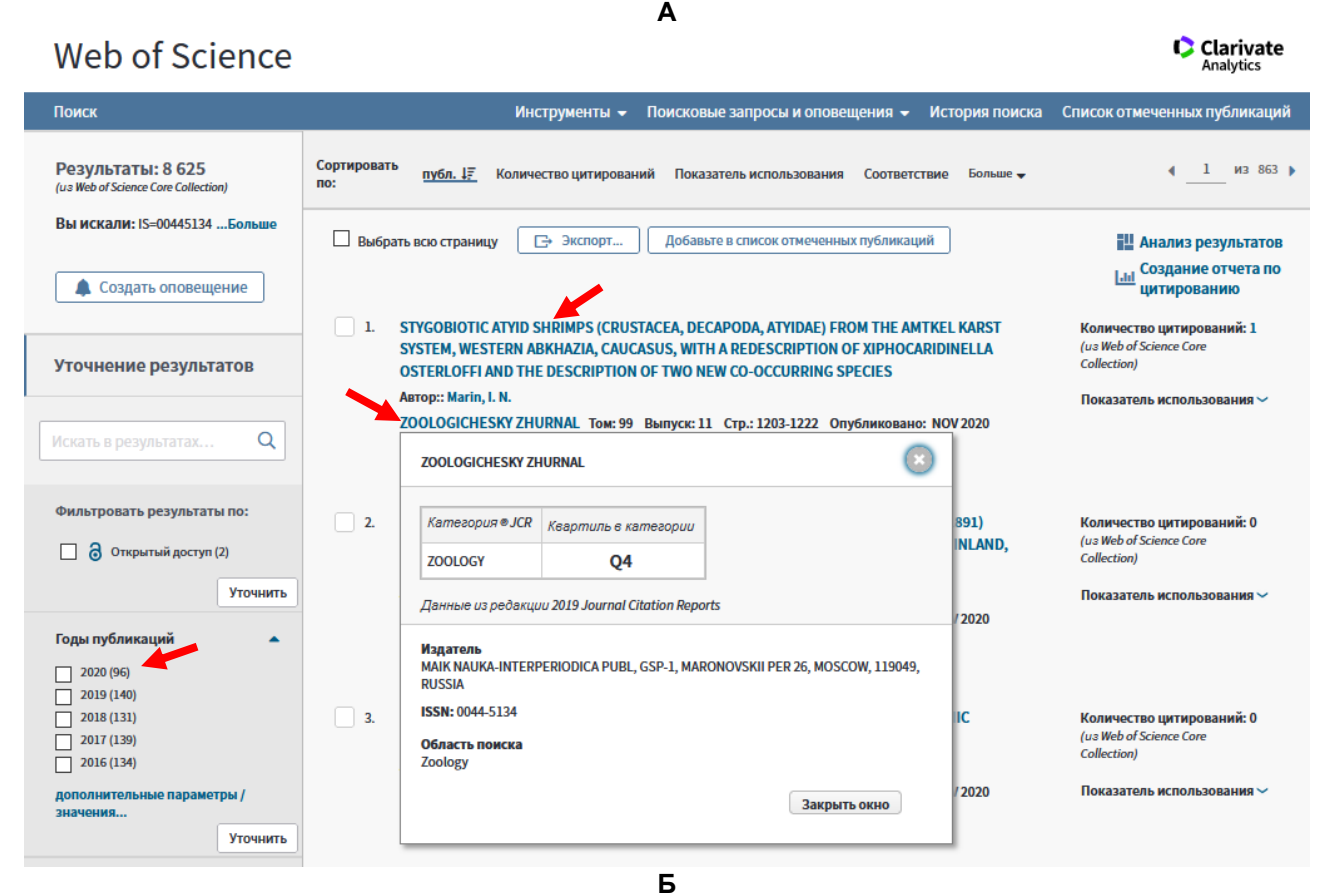

## **Web of Science**

Clarivate

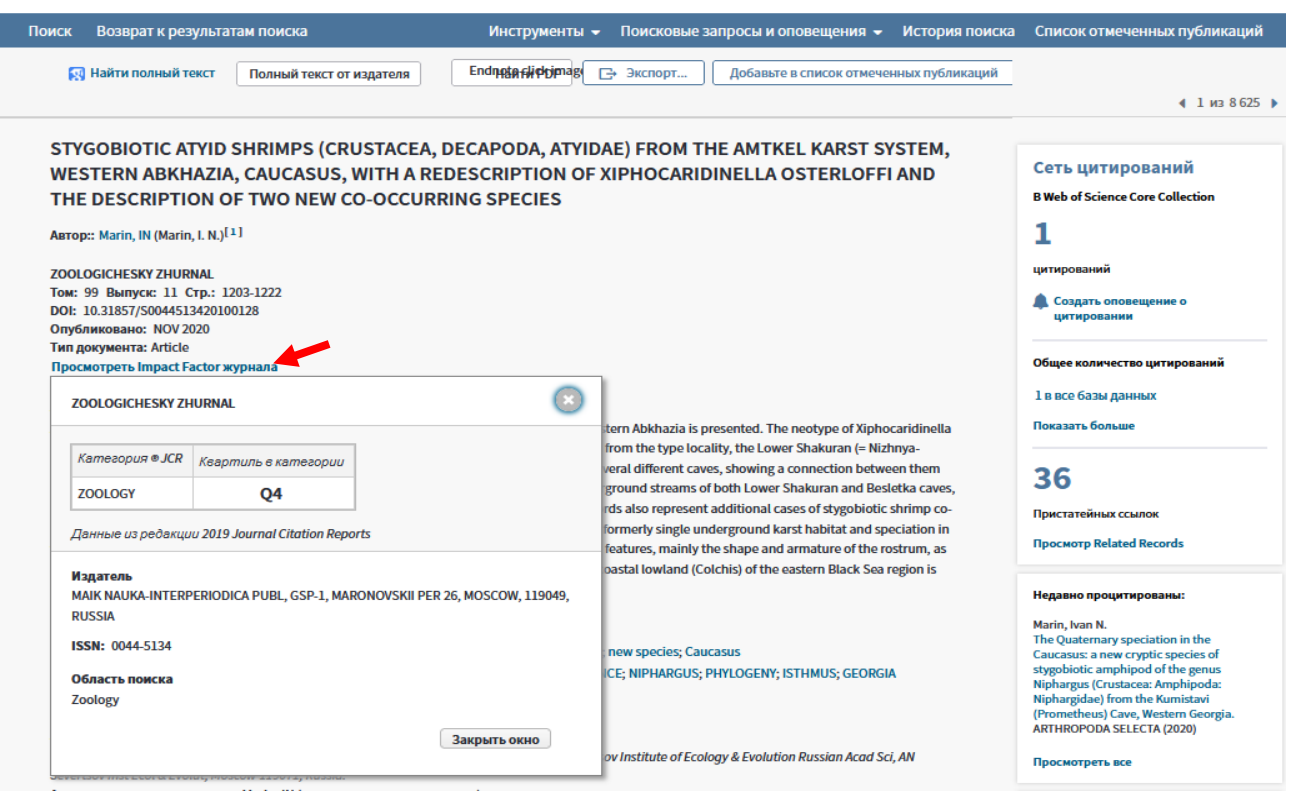

Рисунок 5 – База данных **WoS CC** – *Определение квартиля журнала*

### **ПОИСК ЖУРНАЛА В СИСТЕМЕ SCOPUS**

<span id="page-11-0"></span>Уточнение информации об индексации журнала в **Scopus<sup>9</sup>** можно просмотреть по ссылке ниже:

<https://www.scopus.com/sources.uri>

В открывшемся окне (рисунок 6) необходимо из выпадающего списка выбрать *ISSN*, ввести его в поле напротив и активировать «*Поиск*» или нажать *Enter* на клавиатуре.

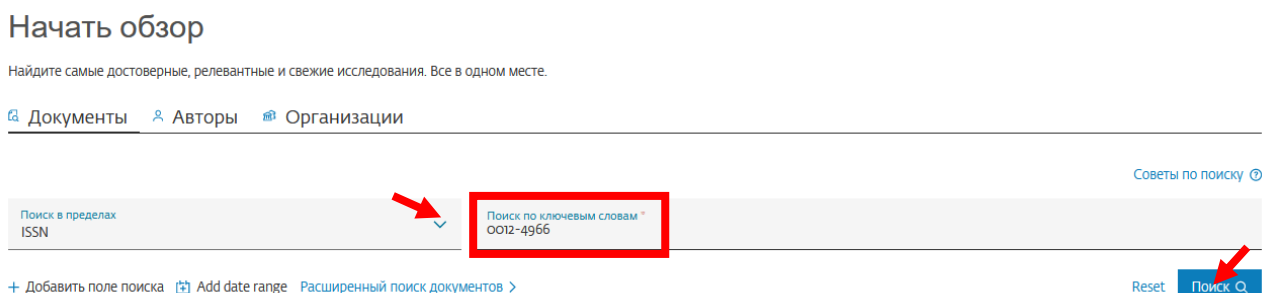

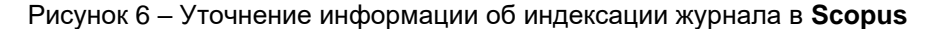

После этого отобразится список публикаций в интересующем нас журнале, если он индексируется в данной системе научного цитирования. Далее необходимо нажать на журнал в столбце *«Источник»* (рисунок 7).

#### 4,401 результат поиска документов **ISSN** ( **0012-4966** ) ● Редактировать ■ Сохранить 4 Настроить оповец  $\alpha$ Документы Вспомогательные документы Патенты Просмотреть ланные Mendeley (24442) Искать в результатах. по Анализировать результаты поиска Показать все краткие описания Сортировать по: Дата (самые новые) Уточнить результаты Ограничить Исключить П Все > Экспорт CSV > Скачать Просмотреть обзор цитирования Просмотр цитирующих документов Сохранить в список ...  $\oplus$   $\boxtimes$   $\oplus$ Open Access (открытый доступ)  $\lambda$  $(18)$ Название документа Год Источник All Open Access **Авторы** Цитирования Bronze  $(g)$ Greater Hog Badger Arctonyx collaris (Mustelidae, Carnivora) from<br>the Pleistocene of Vietnam (Lang Trang Cave) Doklady<br>Biological<br>Sciences Lopatin, A.V. 2020  $\Box$  1 Green  $(n)$ 495(1), C Подробнее  $280 - 282$ Год  $\hat{\mathcal{A}}$ Просмотр краткого описания  $\vee$  View at Publisher Связанные документы  $(55)$  $2020$ Doklady<br>Biological<br>Sciences Saber-Toothed Cats (Carnivora, Felidae, Machairodoninae) from the Lavrov, A.V., Gimranov, D.O., Startsev, 2020<br>Lower Pleistocene of the Taurida Cave, Crimea D.B., Zaitsev, B.A.  $\Box$ 2019  $(52)$  $\Box$  2  $2018$  $(67)$ 495(1), c.  $(65)$  >  $2017$  $272 - 275$  $(82)$  $2016$ Просмотр краткого описания  $\vee$  View at Publisher Связанные документы Рисунок 7 – Список публикаций в интересующем нас журнале в **Scopus**

 $\checkmark$ 

 $\circ$ 

 $\circ$ 

После нажатия откроется окно *«Сведения об источнике»*, где можно определить квартиль журнала. Если квартиль не указан, то это означает, что журнал его не имеет и необходимо отнести публикацию к квартилю 4 (рисунок 8).

 $9$ Осуществление входа в данную систему научного цитирования для научных сотрудников осуществляется по IP-адресам с ПК ЮНЦ РАН, а также можно настроить к ней удаленный доступ. См. пункт «КАК АКТИВИРОВАТЬ УДАЛЕННЫЙ ДОСТУП К WEB OF SCIENCE И SCOPUS» данной методической инструкции.

### Отзыв > Сравнить источники >

### Свеления об источнике

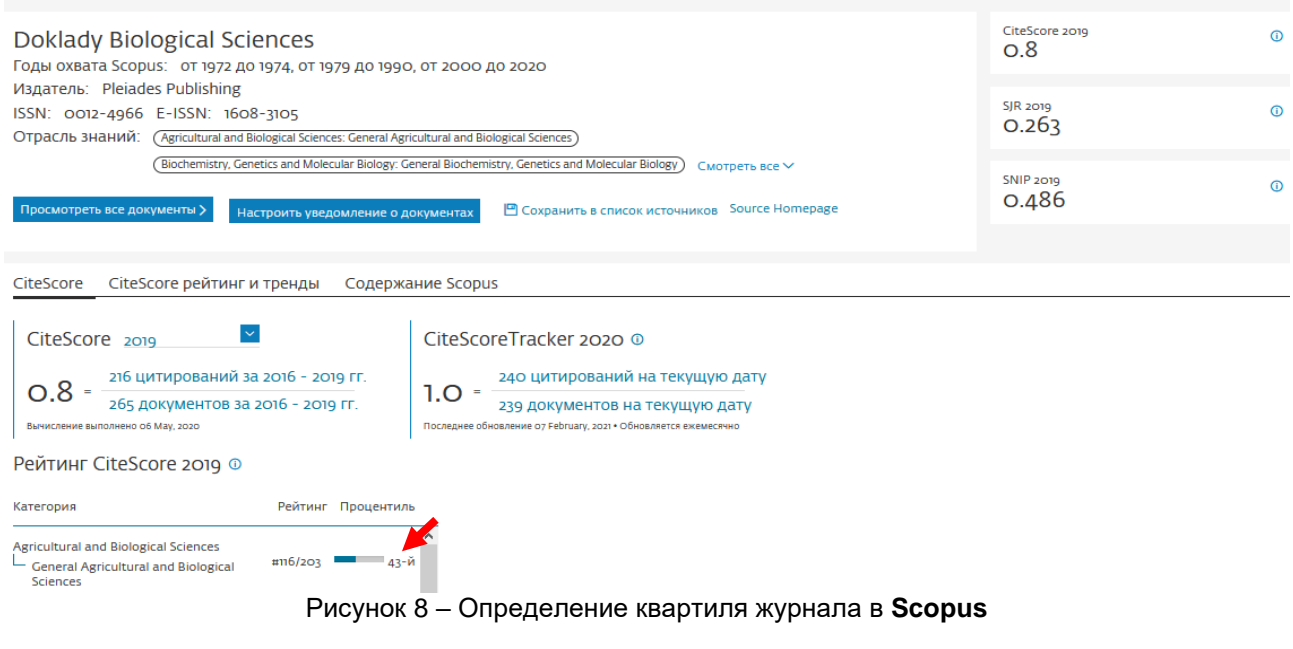

### **КАК ОПРЕДЕЛИТЬ ЦИТИРУЕМОСТЬ В WEB OF SCIENCE**

<span id="page-12-0"></span>Информационно-аналитическая система научного цитирования **WoS CC**<sup>10</sup> доступна в сети Интернет по адресу:

### [http://apps.webofknowledge.com/WOS\\_GeneralSearch\\_input.do?product=WOS&search\\_mode=General](http://apps.webofknowledge.com/WOS_GeneralSearch_input.do?product=WOS&search_mode=GeneralSearch&SID=D5yF8Y7cc4NaPbfXeAr&preferencesSaved) [Search&SID=D5yF8Y7cc4NaPbfXeAr&preferencesSaved=](http://apps.webofknowledge.com/WOS_GeneralSearch_input.do?product=WOS&search_mode=GeneralSearch&SID=D5yF8Y7cc4NaPbfXeAr&preferencesSaved)

Для корректного определения цитируемости автора следует пользоваться языком поисковых запросов, с которым можно при желании подробно ознакомиться в справке по **WoS CC**, перейдя по ссылке ниже:

### [http://images.webofknowledge.com/WOKRS523\\_2R2/help/ru\\_RU/WOS/hs\\_author.html](http://images.webofknowledge.com/WOKRS523_2R2/help/ru_RU/WOS/hs_author.html)

На главной странице нажмите на ссылку *«Поиск по автору»* (рисунок 9). В открывшемся окне введите фамилию, имя и инициалы отчества в соответствующие поля. Проверьте, что выбрана база данных **WoS CC** и затем активируйте кнопку «*Поиск*».

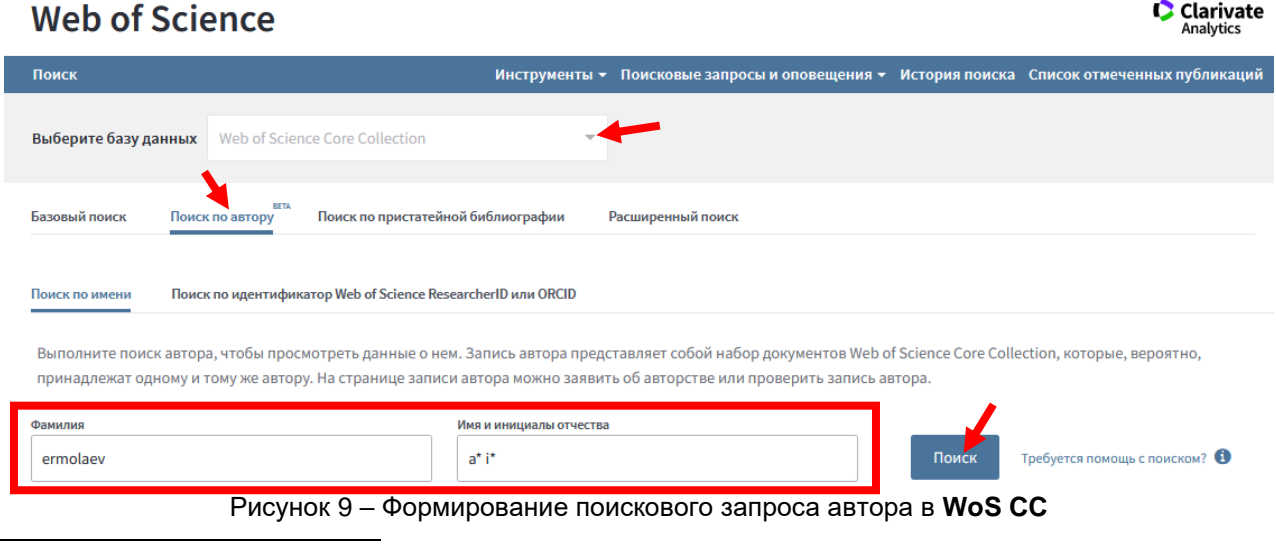

<sup>10</sup>Осуществление входа в данную систему научного цитирования для научных сотрудников осуществляется по IP-адресам с ПК ЮНЦ РАН, а также можно настроить к ней удаленный доступ. См. пункт «КАК АКТИВИРОВАТЬ УДАЛЕННЫЙ ДОСТУП К WEB OF SCIENCE И SCOPUS» данной методической инструкции. Поиск в базе данных должен быть осуществлен только в **WoS CC***.*

Затем откроется окно, где будет приведен список авторов (в случае, если есть однофамильцы) (рисунок 10А) или сразу профиль автора (рисунок 10Б). В первом случае необходимо проверить профили на наличие своих публикаций, отметить их галочками и нажать на кнопку *«Просмотр комбинированной записи»* (при наличии). Если среди профилей отсутствуют ваши публикации и он один, то нажмите на «ФИО» чтобы перейти непосредственно в профиль автора (рисунок 10А). В открывшемся профиле нажмите на кнопку *«Просмотр набора результатов для экспорта, анализа и ссылки на полный текст»* (рисунок 10Б).

**А**

**C** Clarivate

Analytics

Clarivate

## **Web of Science**

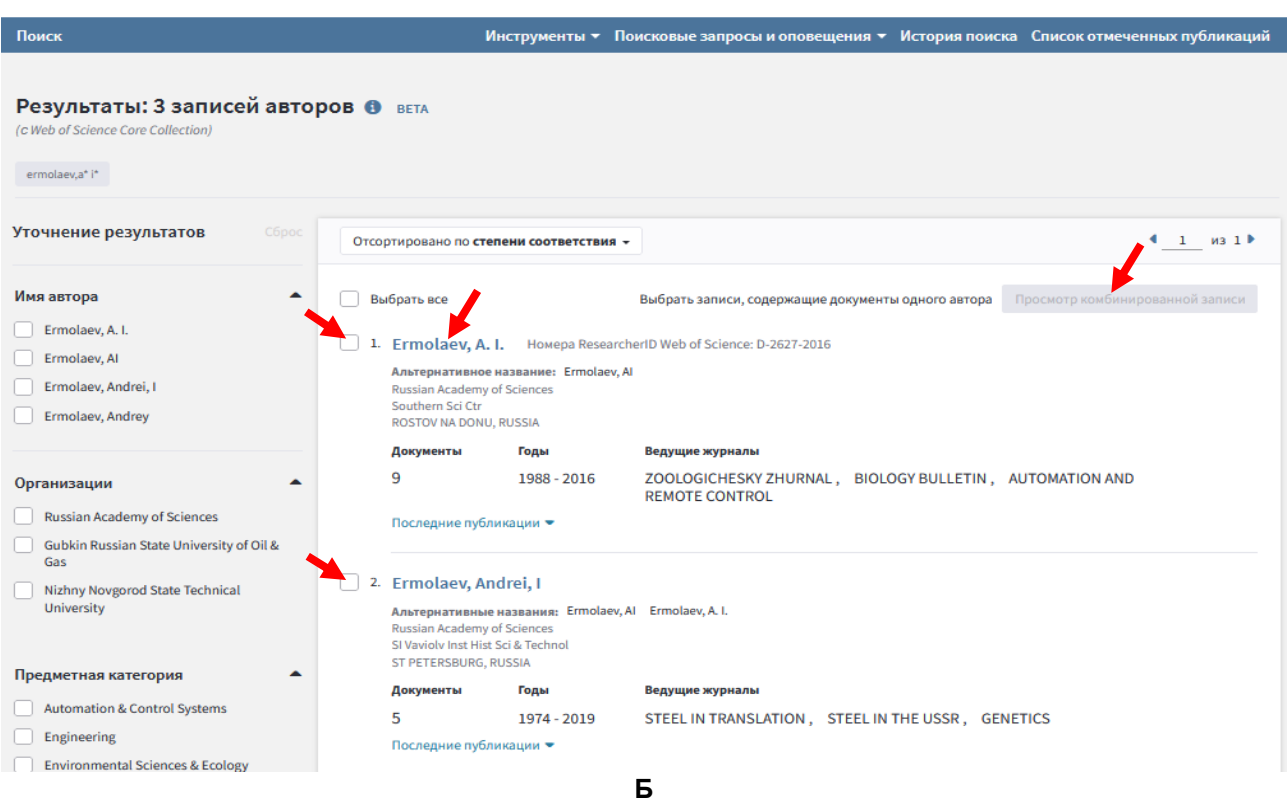

## **Web of Science**

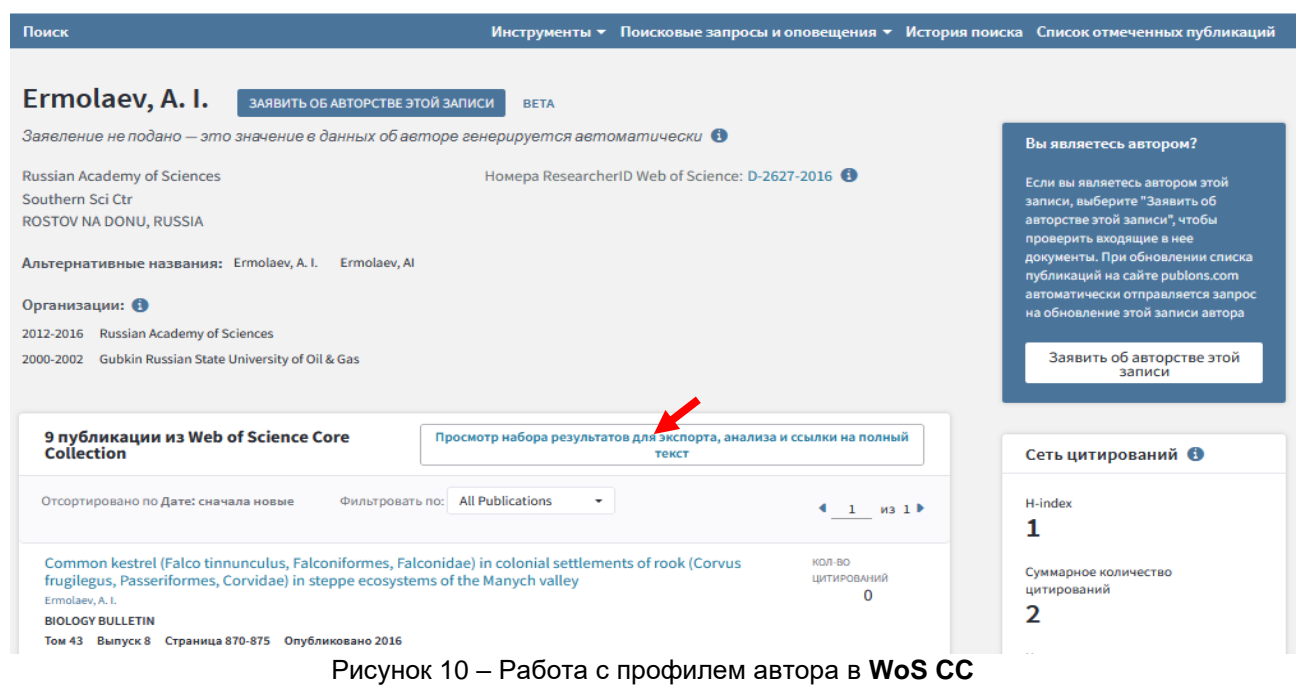

После этого в открывшемся окне необходимо нажать на ссылку *«Создание отчета по цитированию»* (рисунок 11).

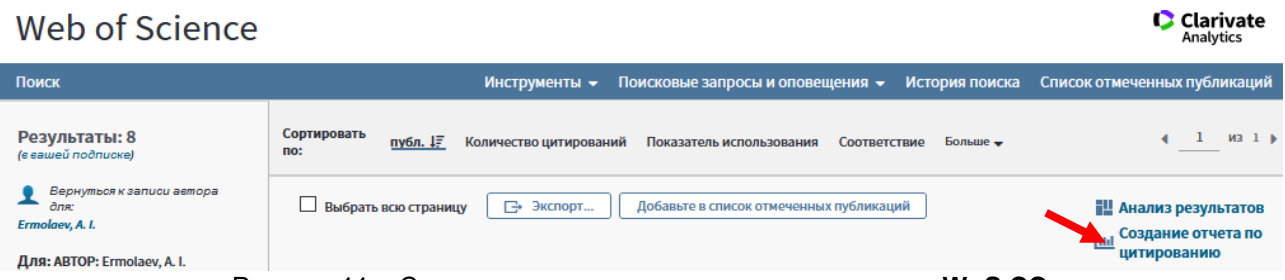

Рисунок 11 – Создание отчета по цитированию автора в **WoS CC**

Затем удалить чужие статьи (проставив галочки напротив таких публикаций), если таковые имеются, и нажмите кнопку «*Выполнить*». Сделайте скриншот, как на рисунке 12.

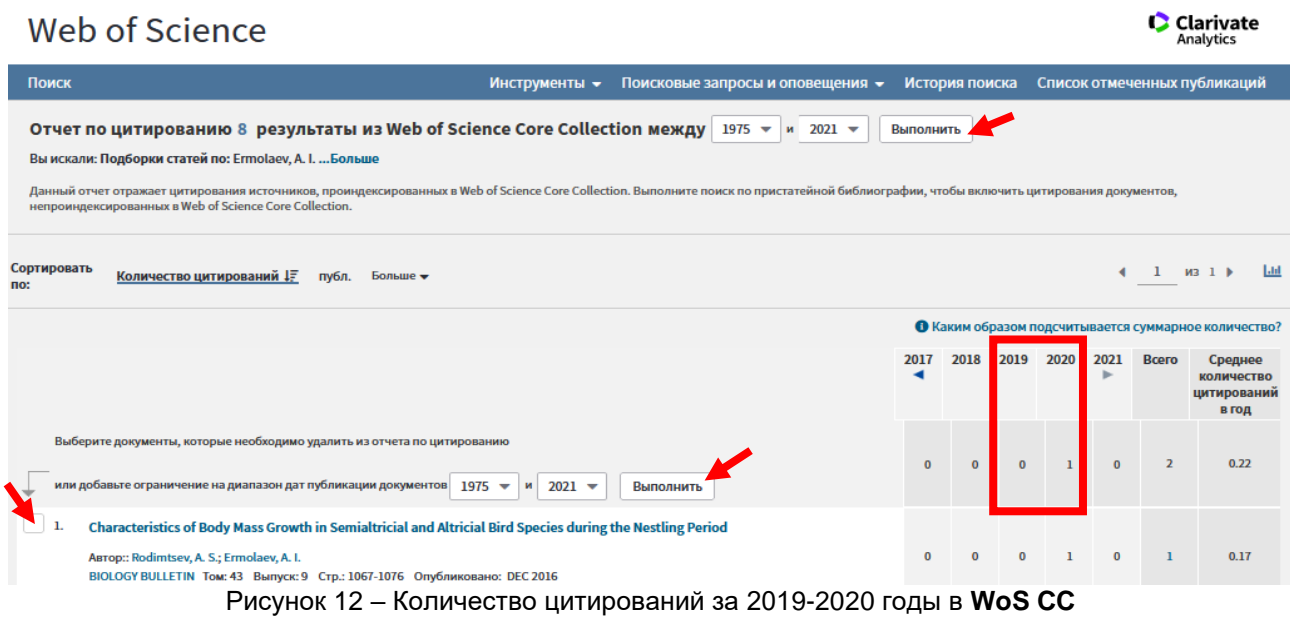

### **КАК ОПРЕДЕЛИТЬ ЦИТИРУЕМОСТЬ В SCOPUS**

<span id="page-14-0"></span>Для того чтобы определить цитируемость в **Scopus<sup>11</sup>** необходимо перейти по ссылке ниже:

### <https://www.scopus.com/search/form.uri?display=basic#author>

На заглавной странице заполните необходимые поля и активируйте «*Поиск*» (рисунок 13).

### Начать обзор

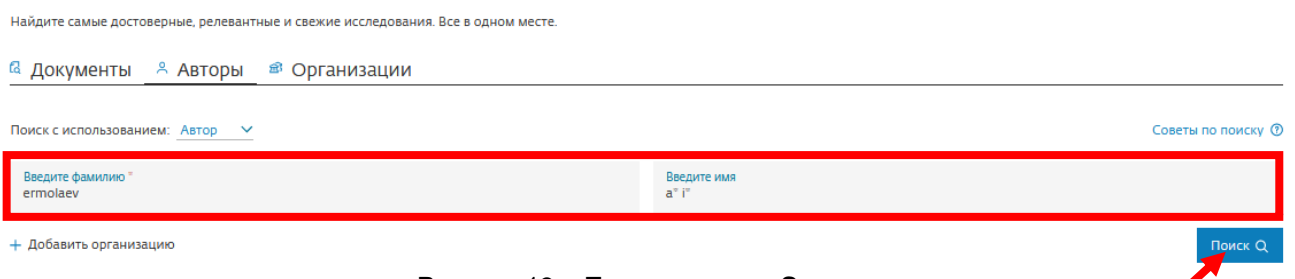

Рисунок 13 – Поиск автора в **Scopus**

После этого отроется окно, приведенное на рисунке 14, в котором из списка необходимо выбрать интересующего автора и нажать ссылку *«Просмотреть обзор цитирования»*.

 $11$ Осуществление входа в данную систему научного цитирования для научных сотрудников осуществляется по IP-адресам с ПК ЮНЦ РАН, а также можно настроить к ней удаленный доступ. См. пункт «КАК АКТИВИРОВАТЬ УДАЛЕННЫЙ ДОСТУП К WEB OF SCIENCE И SCOPUS» данной методической инструкции.

### Результатов по автору: 13

Фамилия автора "ermolaev", Имя автора "a" i"

### $\mathscr P$  Релактировать

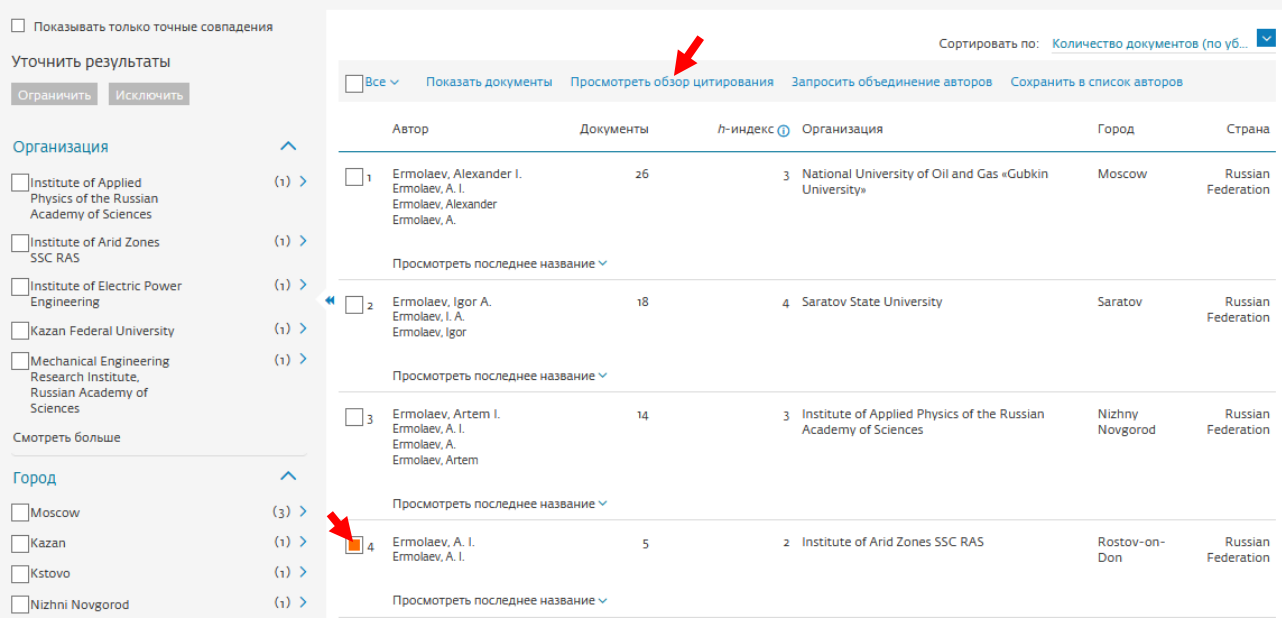

Рисунок 14 – Выбор интересующего автора для просмотра обзора цитирований в **Scopus** 

Сделайте скриншот, как на рисунке 15.

### Обзор цитирования

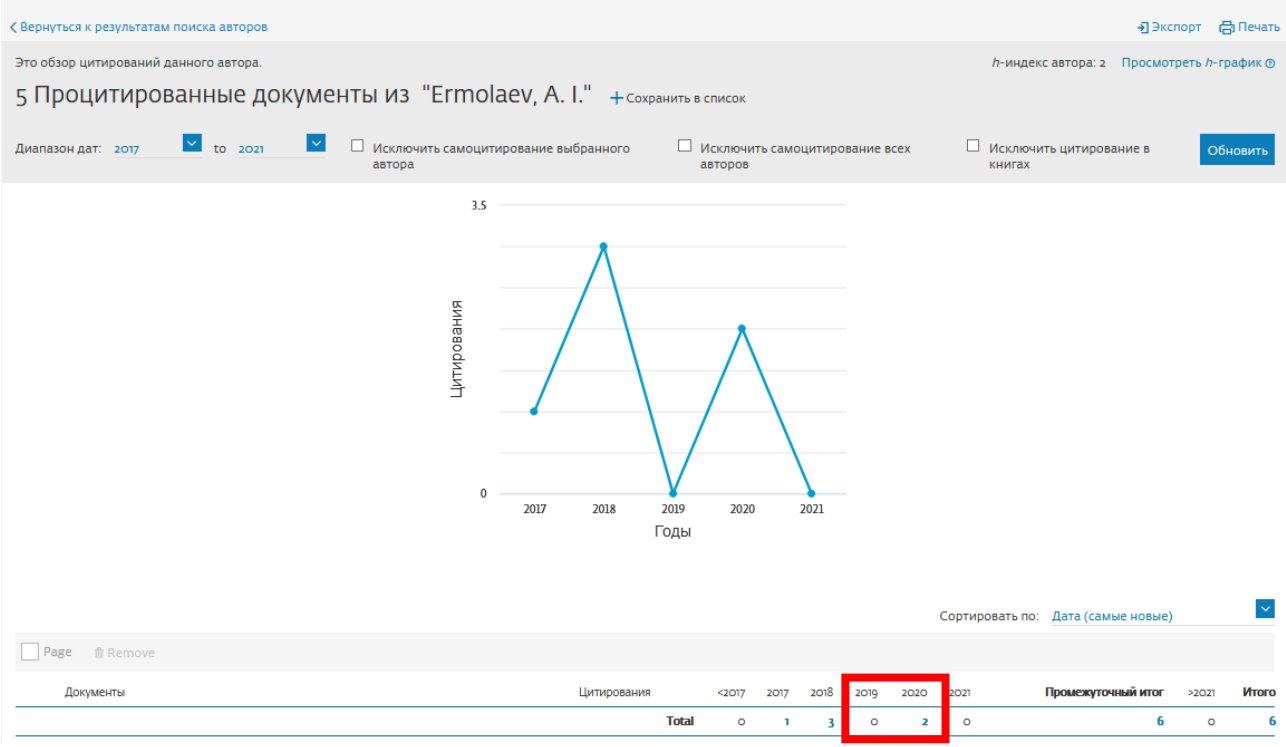

Рисунок 15 – Вывод информации о количестве цитирований в **Scopus**

### **КАК ОПРЕДЕЛИТЬ ЦИТИРУЕМОСТЬ В РИНЦ**

<span id="page-16-0"></span>После этого, переходим в **РИНЦ** – *Авторский указатель* – по ссылке ниже:

### <http://elibrary.ru/authors.asp>

В авторском указателе в меню «*Параметры*» необходимо в поле «*Фамилия*» указать фамилию, а в поле «*Организация*» – Южный научный центр РАН, и активировать «*Поиск*» (рисунок 16). Затем перейдите в профиль автора, нажав на значок «*Анализ публикационной активности автора*» ( ).

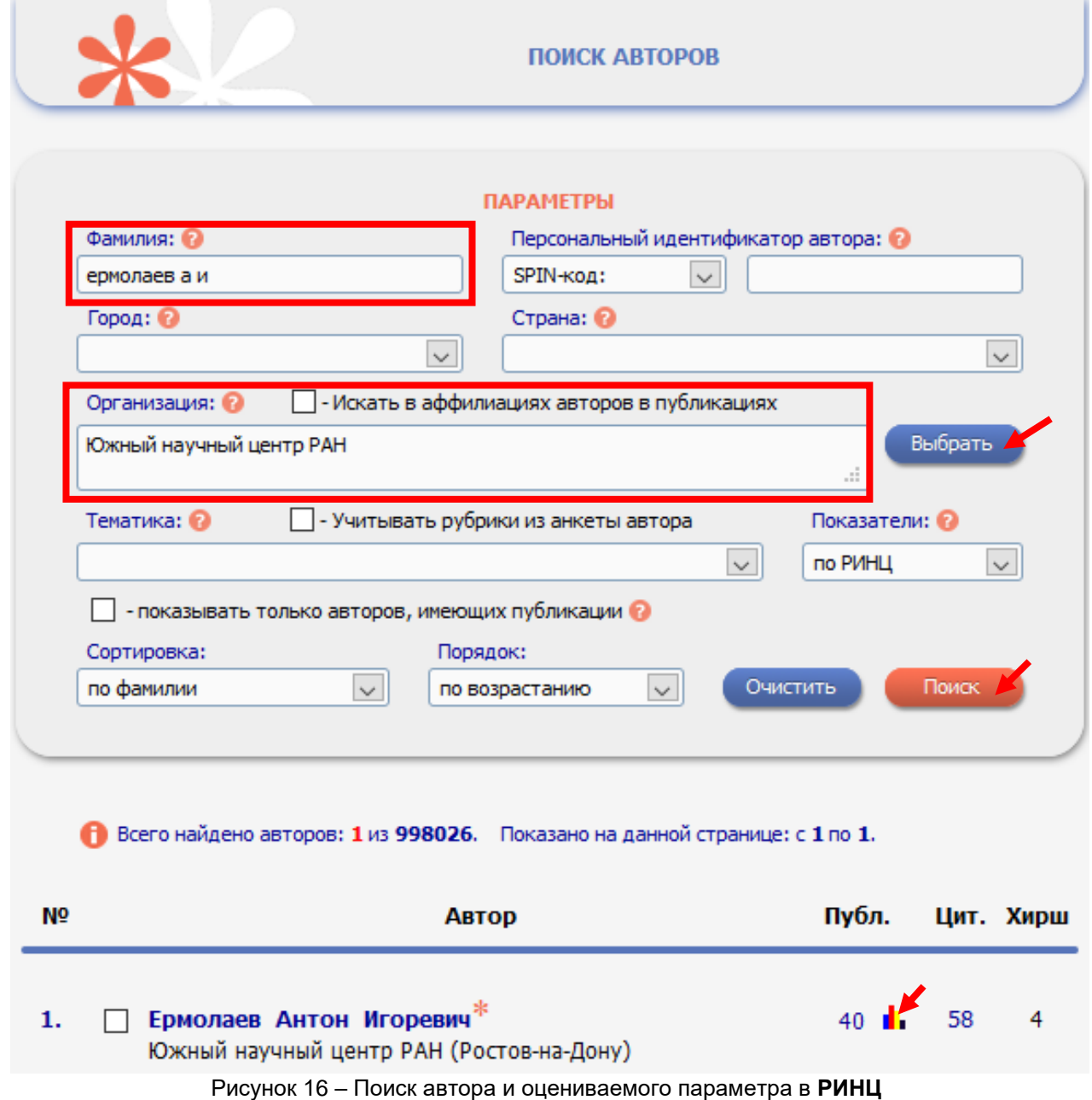

На правой панели «*Инструменты*» активировать инструмент «*Вывести список ссылок на работы автора*», но предварительно обновите показатели автора (рисунок 17).

| АНАЛИЗ ПУБЛИКАЦИОННОЙ АКТИВНОСТИ АВТОРА                                                                                                    | РОССИЙСКИЙ ИНДЕКС<br>НАУЧНОГО ЦИТИРОВАНИЯ<br><b>Science Index</b> |          |                                                            |
|----------------------------------------------------------------------------------------------------|-------------------------------------------------------------------|----------|------------------------------------------------------------|
| <b>ЕРМОЛАЕВ АНТОН ИГОРЕВИЧ</b><br>Южный научный центр РАН, Отдел аридных зон, Лаборатория наземных экосистем (Ростов-<br>на-Дону)<br>SPIN-код: 9215-6220, AuthorID: 624680 | <b>ИНСТРУМЕНТЫ</b><br>Вывести список публикаций<br>автора         |          |                                                            |
| МЕСТО РАБОТЫ                                                                                                    | Вывести список публикаций,<br>ссылающихся на работы<br>автора     |          |                                                            |
| Название организации •                                                                                                    | Период                                                            | Публ.    | Вывести список ссылок на<br>работы автора                  |
| Южный научный центр РАН (Ростов-на-Дону)                                                                                                    | 2008-2020                                                         | 41       | Профиль автора в ORCID<br>Профиль автора в<br>ResearcherID |
| ОБЩИЕ ПОКАЗАТЕЛИ                                                                                                    | Профиль автора в Scopus                                           |          |                                                            |
| Название показателя                                                                                                    |                                                                   | Значение | Обновить показатели автора                                 |

Рисунок 17 – Активация инструмента «*Вывести список ссылок на работы автора*» и обновление показателей автора в **РИНЦ**

После этого в окне браузера откроется окно, как на рисунке 18. В закладке «*Годы цитирующих публикаций*» выбрать глубину ретроспективы базы (2019–2020 гг.). Затем активировать кнопку *«Поиск»*. Необходимое значение выведено ниже панели «*Параметры*» – Всего найдено **8** ссылок. Сделайте скриншот, как на рисунке 18.

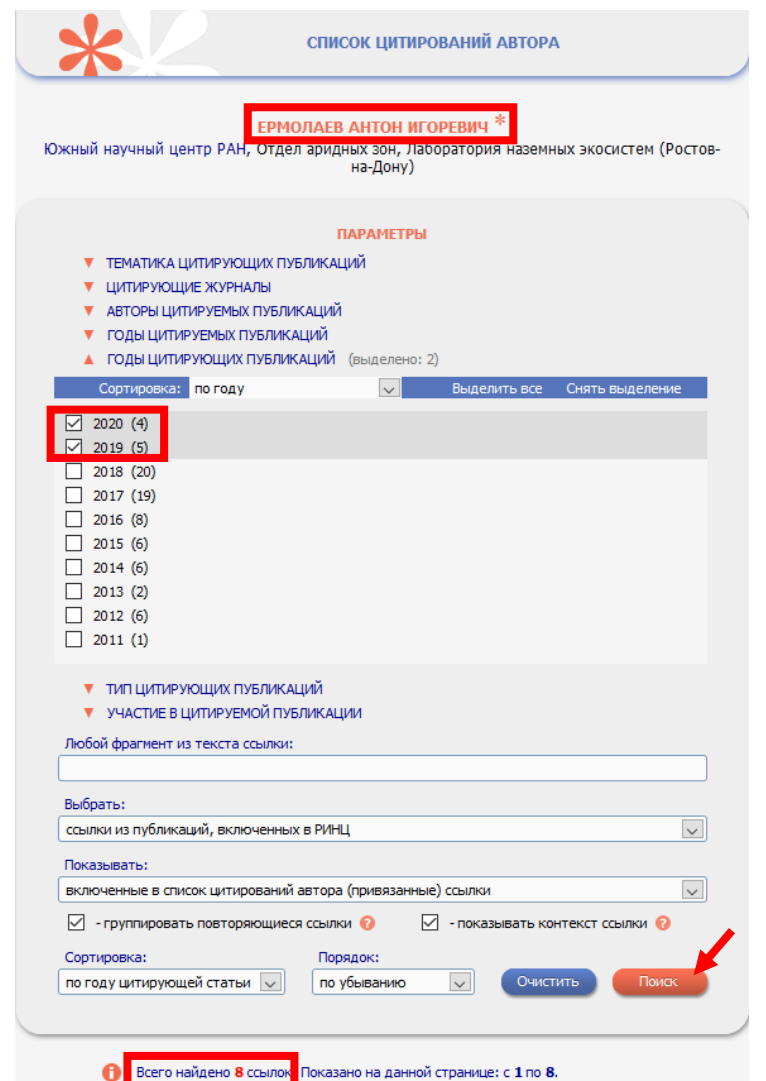

Рисунок 18 – Совокупная цитируемость публикаций автора в **РИНЦ**

### **КАК ОПРЕДЕЛИТЬ ТЕРРИТОРИАЛЬНОСТЬ СМИ**

<span id="page-18-0"></span>Для того чтобы определить принадлежность СМИ к федеральным или региональным, перейдите по следующей ссылке – <https://rkn.gov.ru/mass-communications/reestr/media/> (сайт Роскомнадзора), в поле *«Наименование СМИ»* введите название СМИ и активируйте *«Найти».*

В открывшейся таблице найдите интересующее СМИ и по столбцу «*Территория распространения*» определите его уровень (рисунок 19). В данном примере уровень СМИ «Региональный». Также обращайте внимание на статус СМИ. Необходимо наличие статуса «Действующее».

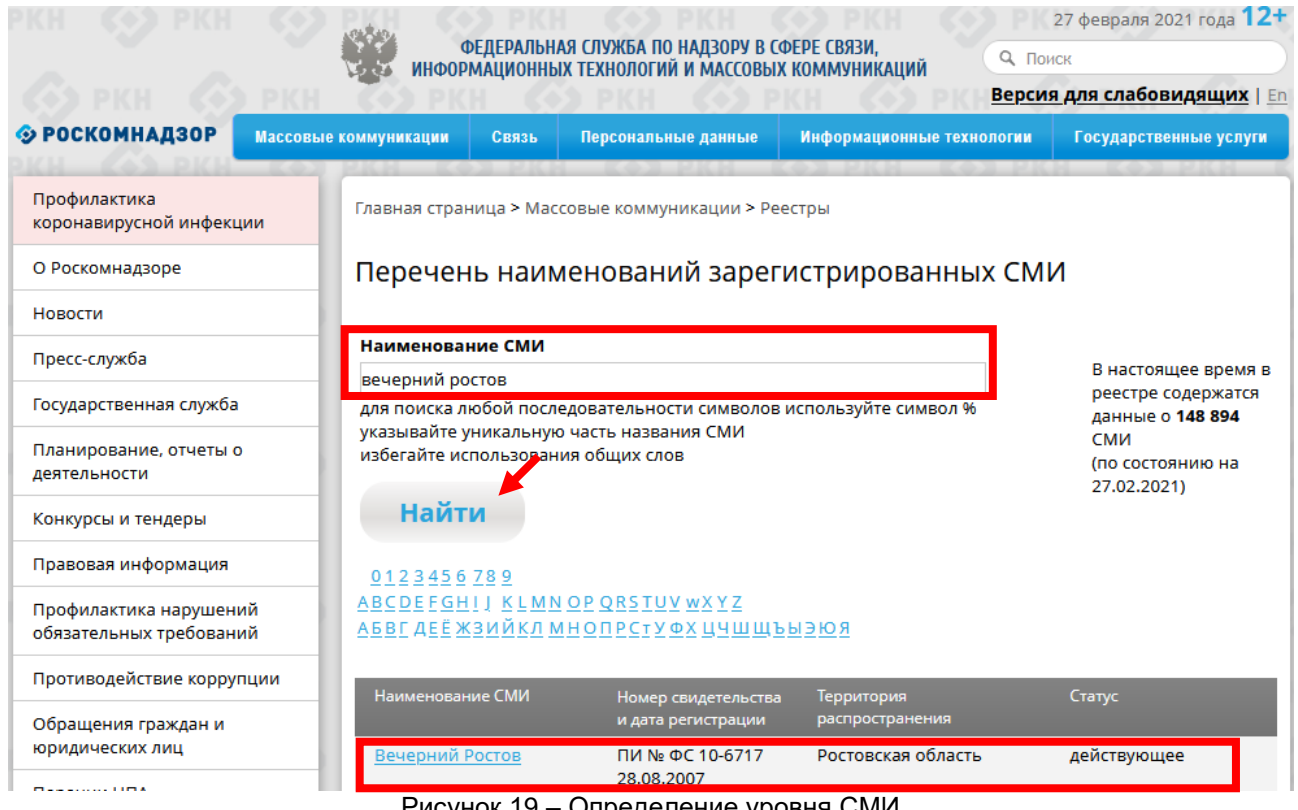

### Рисунок 19 – Определение уровня СМИ

### **ИНФОРМАЦИЯ О ПОДГОТОВКЕ ФАЙЛОВ ПО ПРНД**

### **1 П У Б Л И К А Ц И О Н Н А Я А К Т И В Н О С Т Ь**

*Показатель 1–11 | При их заполнении учитывать сведения за 2019 и 2020 годы*

<span id="page-18-2"></span><span id="page-18-1"></span>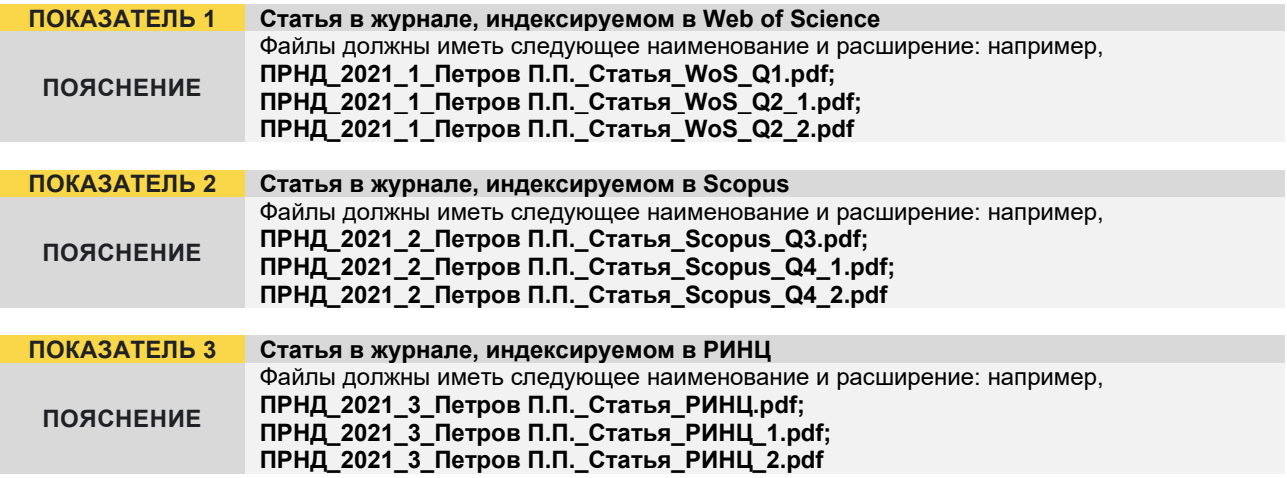

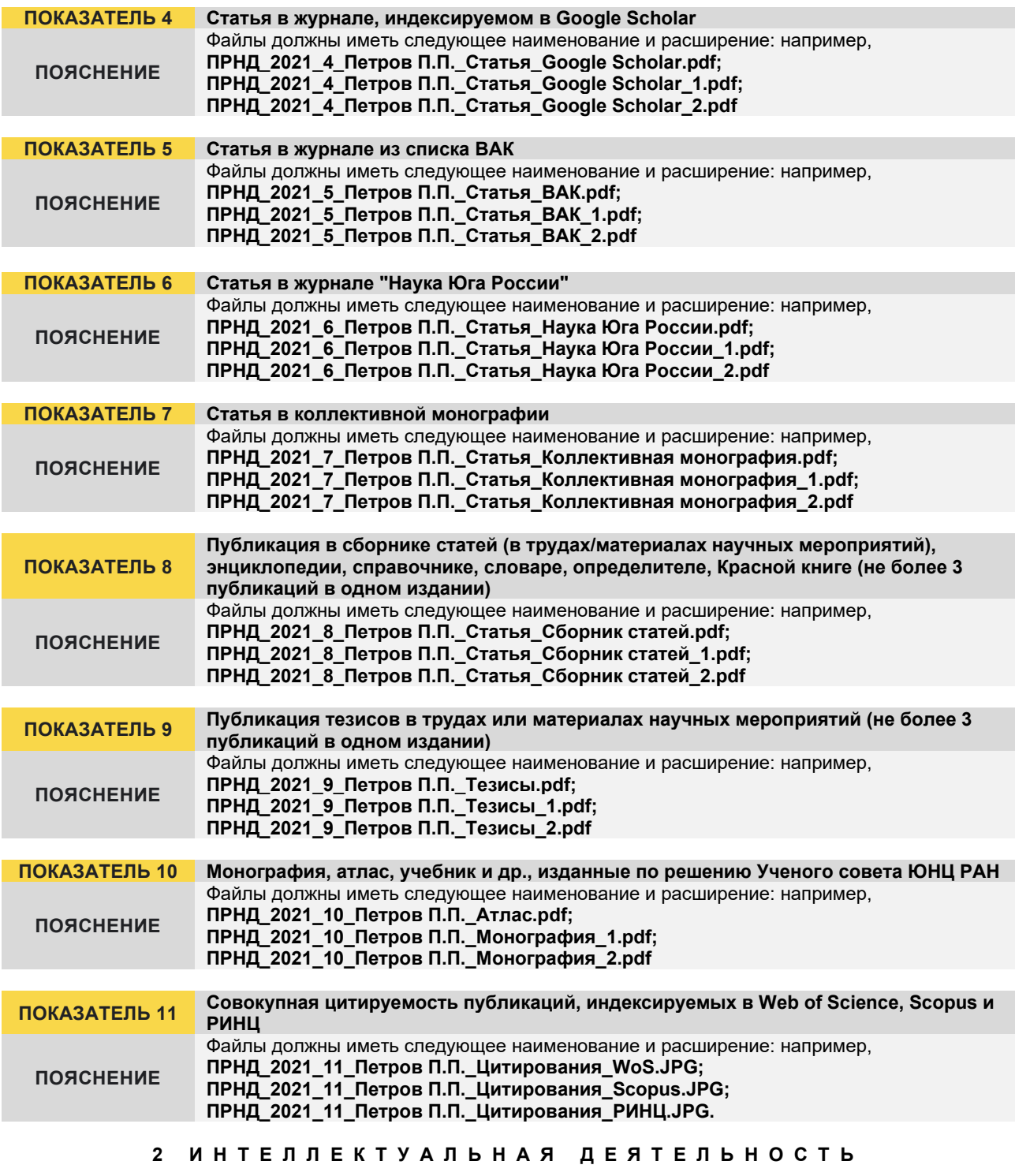

*Показатель 12, 13 | При их заполнении учитывать сведения за 2019–2020 годы*

<span id="page-19-0"></span>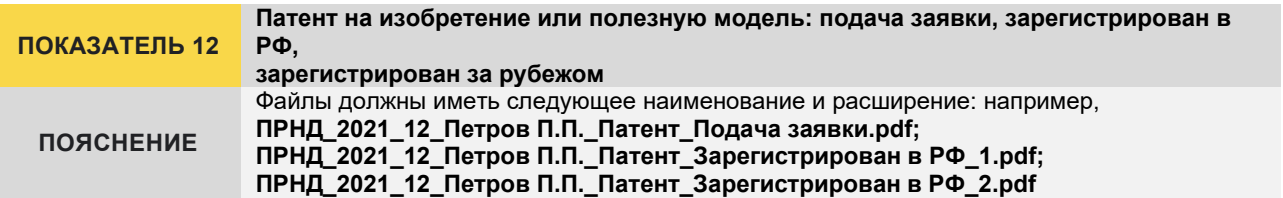

<span id="page-20-2"></span><span id="page-20-1"></span><span id="page-20-0"></span>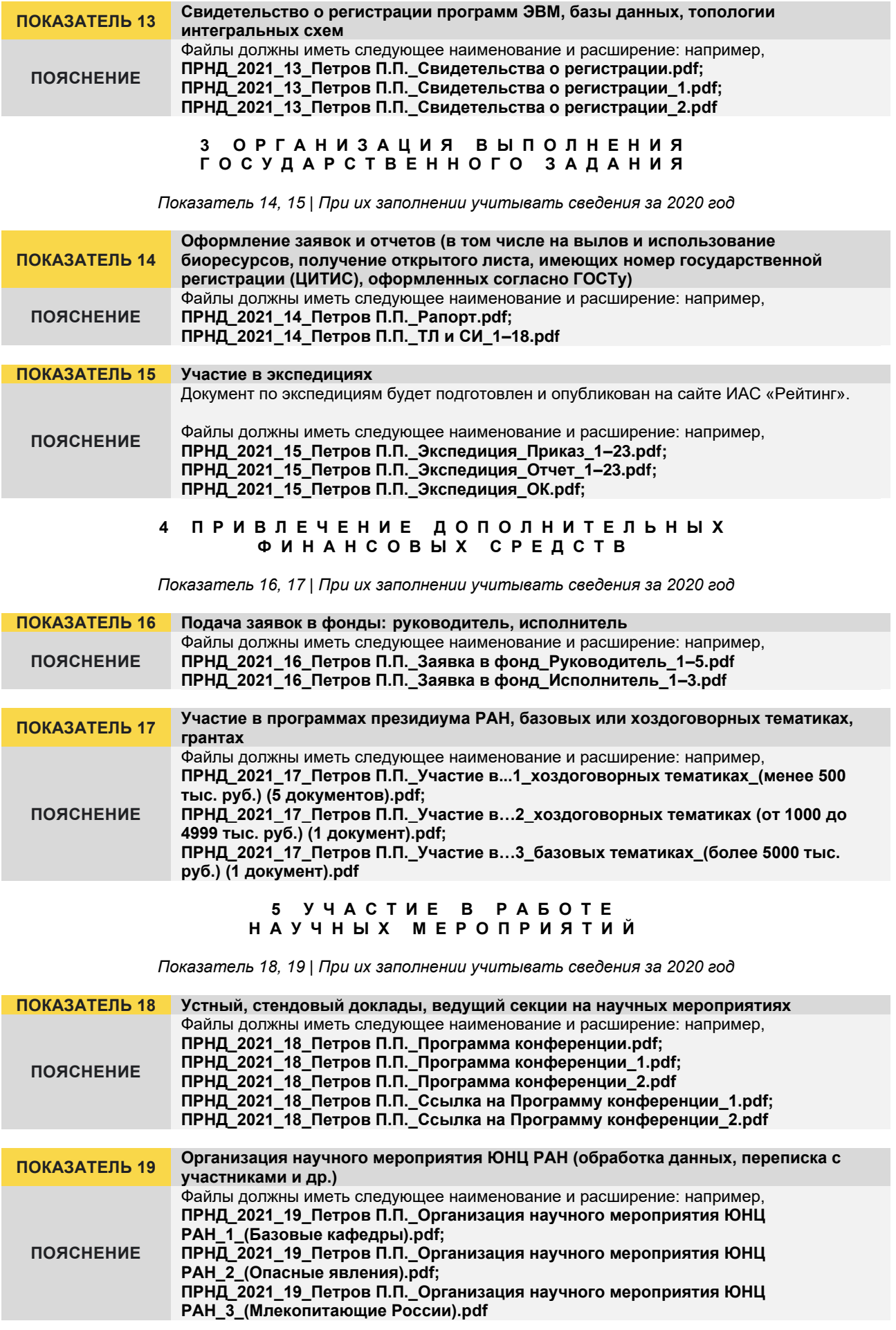

### **6 И Н Т Е Г Р А Ц И Я И П О П У Л Я Р И З А Ц И Я В Н А У Ч Н О Е П Р О С Т Р А Н С Т В О**

*Показатель 20–22 | При их заполнении учитывать сведения за 2020 год*

<span id="page-21-2"></span><span id="page-21-1"></span><span id="page-21-0"></span>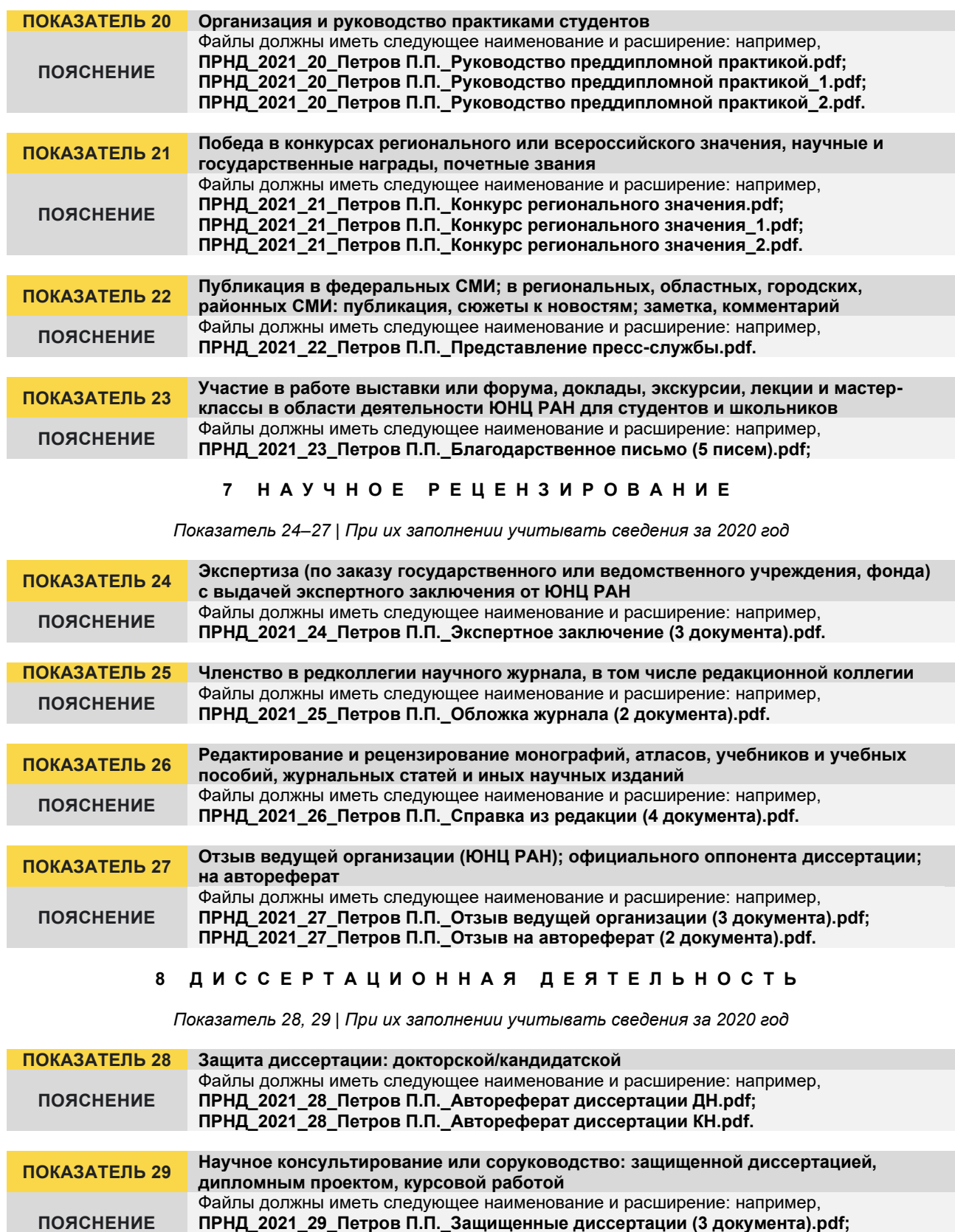

### **9 Н А У Ч Н О - О Р Г А Н И З А Ц И О Н Н А Я Д Е Я Т Е Л Ь Н О С Т Ь**

*Показатель 30–33 | При их заполнении учитывать сведения за 2020 год*

<span id="page-22-0"></span>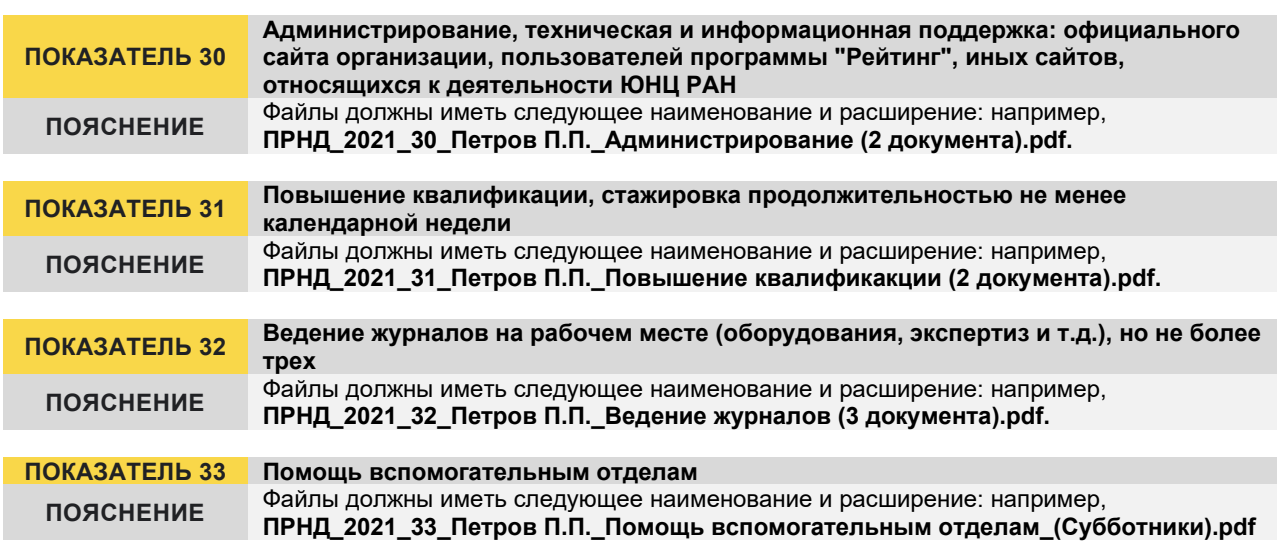

### **КАК АК ТИВИРОВАТЬ УДАЛЕННЫЙ ДОСТУП К WEB OF SCIENCE И SCOPUS**

<span id="page-22-1"></span>Информация по настройке удаленного доступа к Web of Science опубликована по ссылке: [https://clarivate.com/ru/blog/2020\\_03\\_web\\_of\\_science\\_remote\\_access/](https://clarivate.com/ru/blog/2020_03_web_of_science_remote_access/)

Сведения по активации удаленного доступа к Scopus опубликованы по ссылке: [https://ru.service.elsevier.com/app/answers/detail/a\\_id/19188/c/10543/supporthub/scopus/](https://ru.service.elsevier.com/app/answers/detail/a_id/19188/c/10543/supporthub/scopus/)